Областное бюджетное учреждение дополнительного образования «Областной центр развития творчества детей и юношества»

> Методические рекомендации по работе с платформой PANOQUIZ

> > Составитель: педагог дополнительного образования Шиляков И.А.

Курск, 2022 г.

## **КАК ПОЛЬЗОВАТЬСЯ РЕДАКТОРОМ PANOQUIZ?**

## **1. РЕГИСТРАЦИЯ**

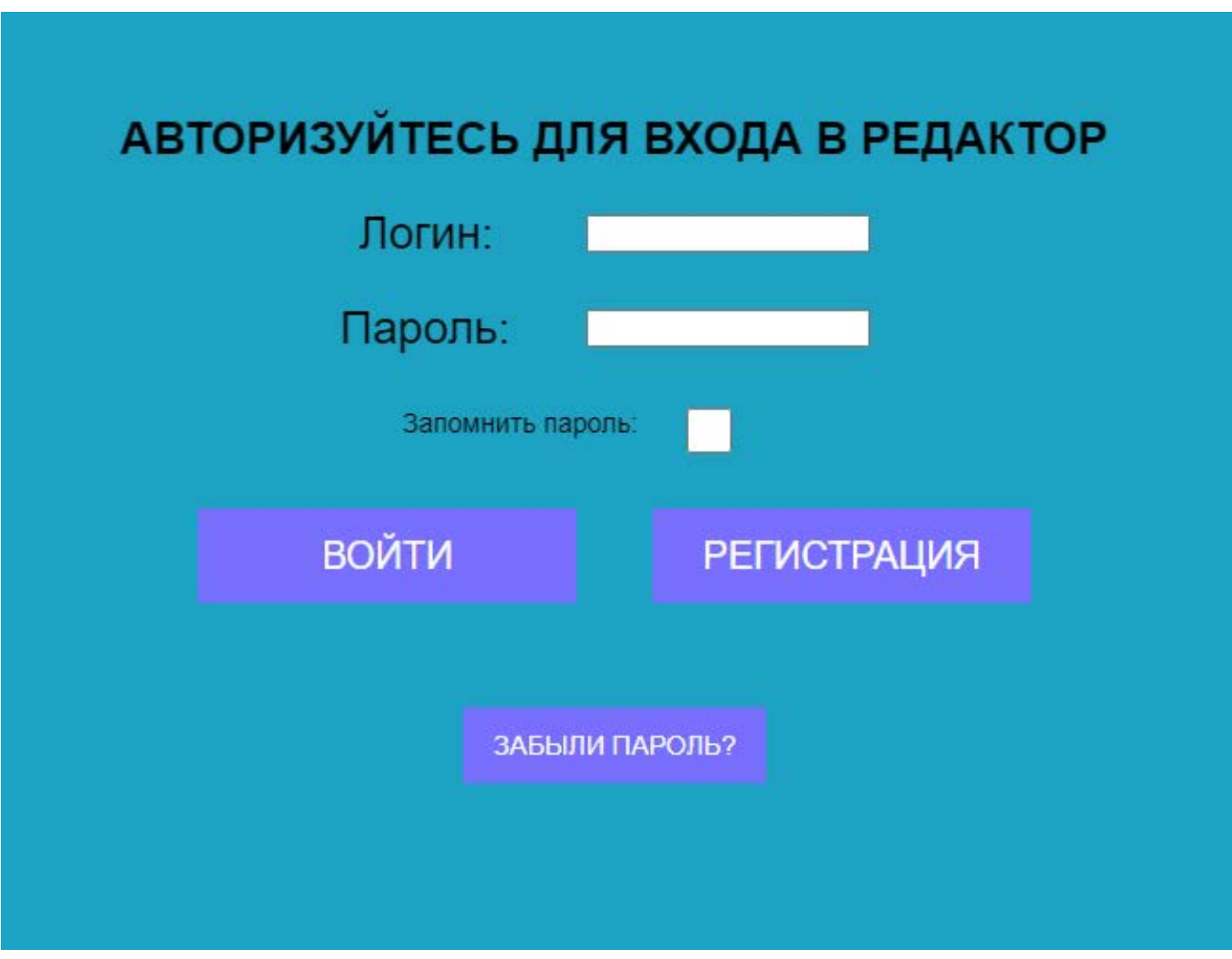

1. Открываем страницу авторизации редактора [Panoquiz](http://panoquiz.ru/mainpage.html) на нужном поддомене. Нажимаем кнопку «Регистрация». Попадаем на страницу регистрации нового пользователя:

## РЕГИСТРАЦИЯ ПОЛЬЗОВАТЕЛЯ

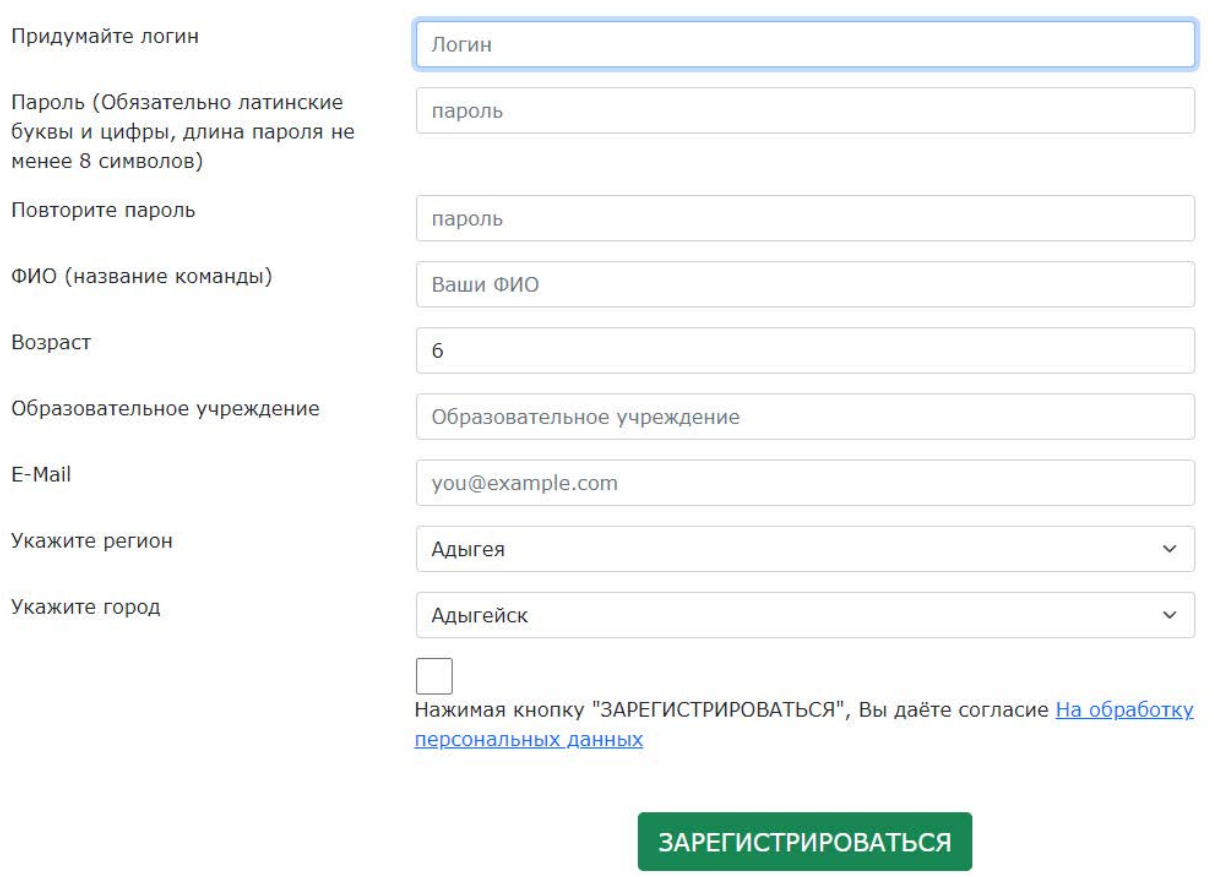

© PANOQUIZ.RU 2023

2. Придумываем логин (только латиница и цифры), пароль (только латиница и цифры), заполняем поле ФИО (английские, русские буквы и цифры), указываем электронную почту.

3. Нажимаем «ЗАРЕГИСТРИРОВАТЬСЯ».

4. Panoquiz создаст нового пользователя и вам на e-mail будет выслано письмо с вашими регистрационными данными.

**ВНИМАНИЕ!** Если пользователь с таким логином уже существует, система попросит Вас придумать другой логин.

## **1.1 РЕДАКТИРОВАНИЕ УЧЕТНОЙ ЗАПИСИ**

Пользователь Panoquiz может отредактировать данные своей учетной записи. Для этого:

- 1. Авторизуйтесь на главной странице [Panoquiz.](http://panoquiz.ru/mainpage.html)
- 2. Откройте правое верхнее меню и выберите пункт «Учетная запись».
- 3. Откроется окно редактирования учетной записи.

 $\sum$ 

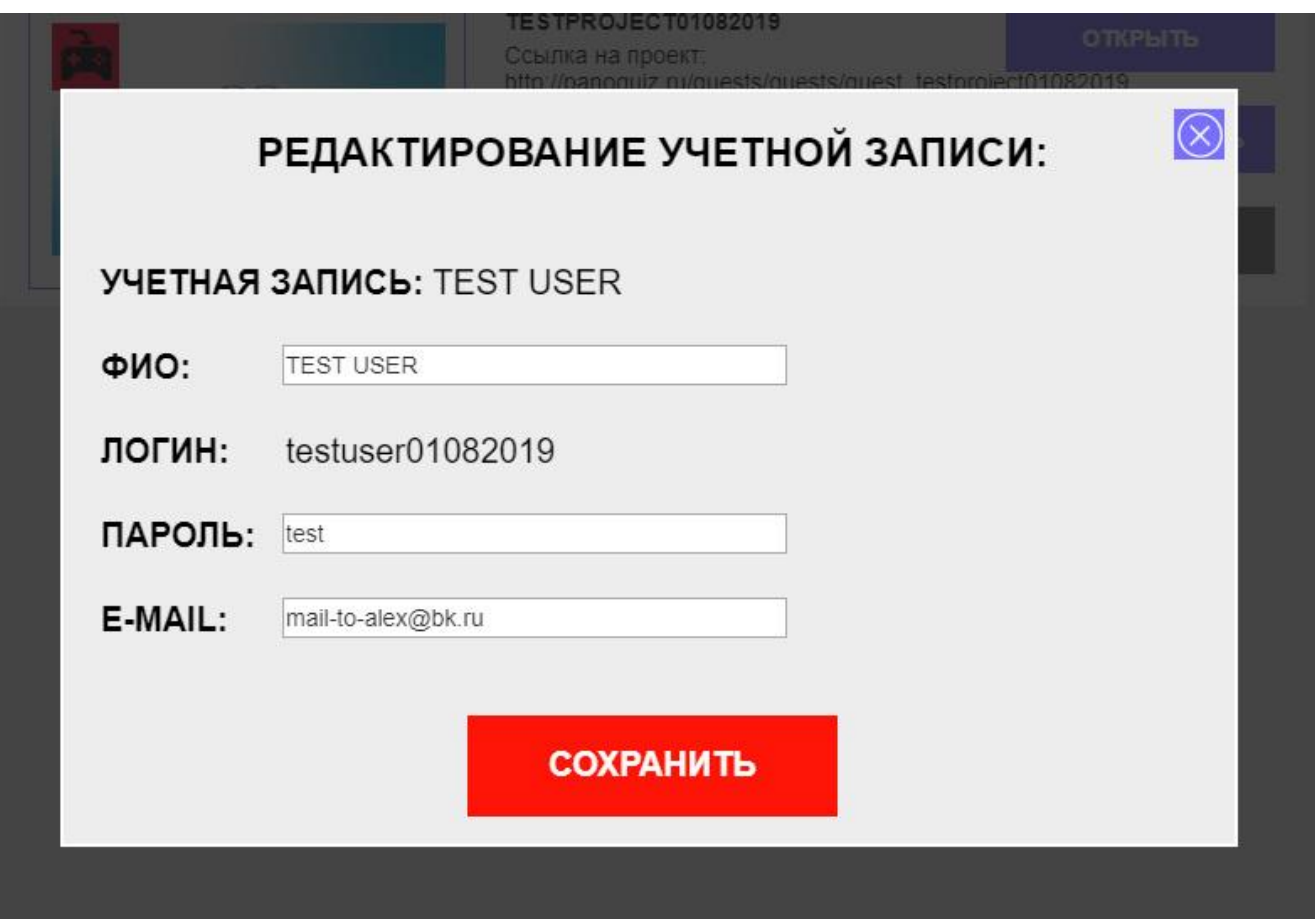

4. Здесь вы можете изменить ФИО, пароль и e-mail и сохранить изменения.

## **2. РАБОТА С ГЛАВНОЙ СТРАНИЦЕЙ РЕДАКТОРА**

- 1. Входим в редактор, используя созданные нами логин и пароль.
- 2. Открывается главная страница редактора:

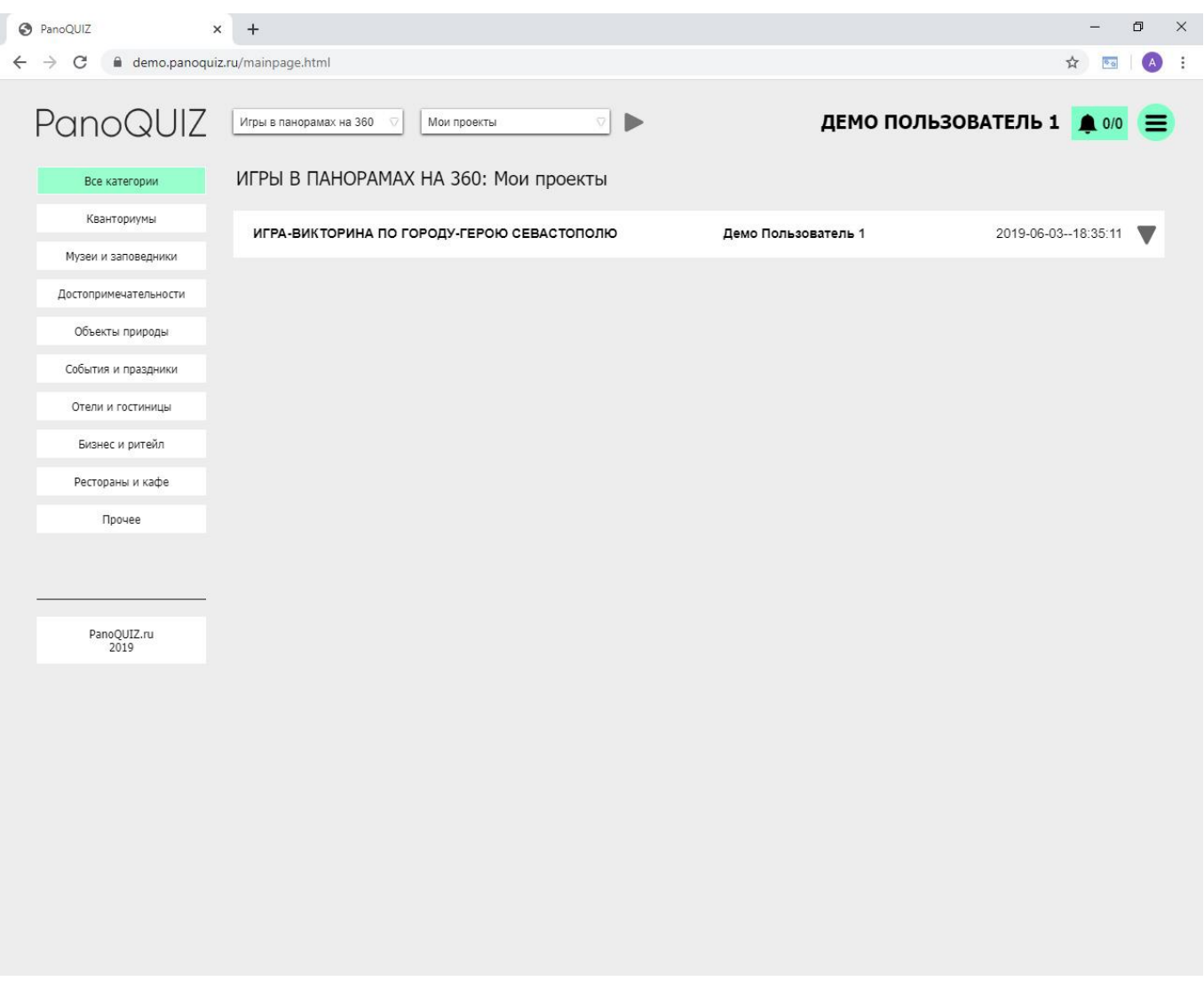

На этой странице можно добавлять новые проекты, редактировать или удалять свои проекты, а также просматривать опубликованные проекты других пользователей.

На странице присутствуют верхнее функциональное меню и интерактивные элементы сортировки проектов по категориям:

1. Верхнее функциональное меню:

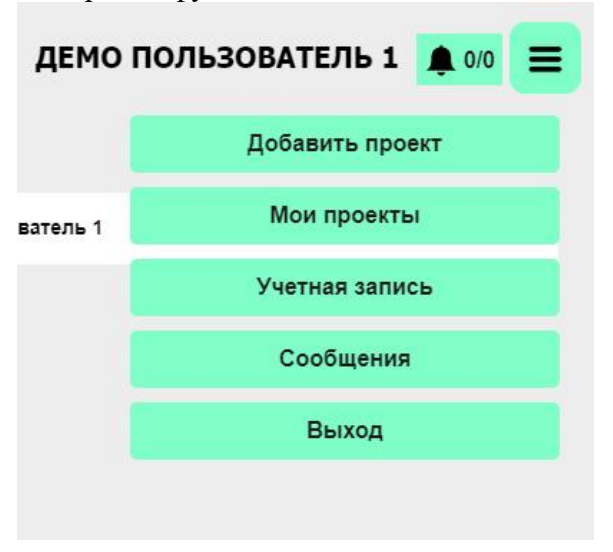

- имя пользователя
- выпадающее меню
- индикатор сообщений от администратора
- 2. Верхнее меню сортировки проектов (раскрываемое):

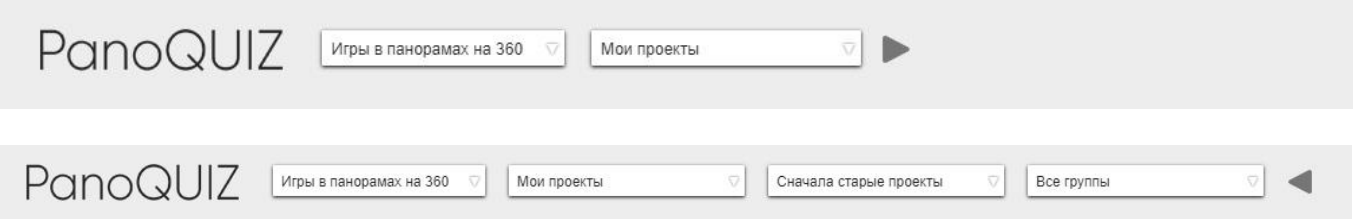

- сортировка по типу проекта
- сортировка по принадлежности или статусу проекта
- сортировка по дате, алфавиту или по автору проекта
- Сортировка по группам
- 3. Левое меню сортировки проектов по тематике:

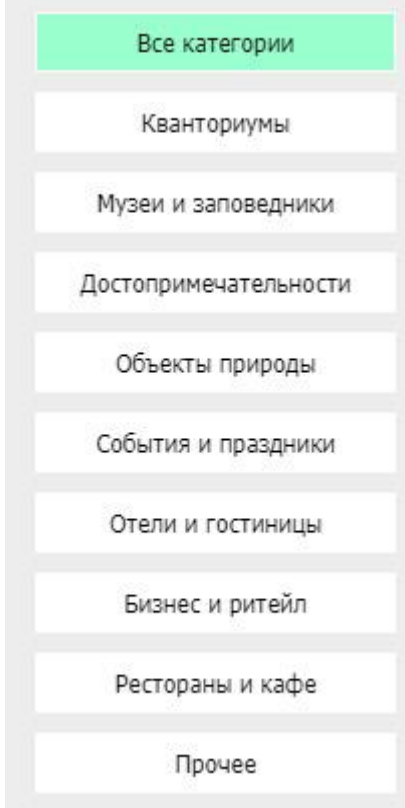

Сейчас список проектов пуст, потому что у нас ещё нет ни одного созданного проекта. Для просмотра других проектов в выбранной категории работ нужно в верхнем меню сортировки выбрать пункт «Все работы». На примере ниже показаны работы других авторов в типе работ «Игры в панорамах на 360»:

**ВНИМАНИЕ!** У пользователя нет возможности редактировать или удалять проекты других пользователей.

В текущей версии Panoquiz список проектов на главной странице был оптимизирован для быстрого отображения большого количества проектов. Чтобы открыть более подробную

информацию, нажмите кнопку в строке нужного проекта.

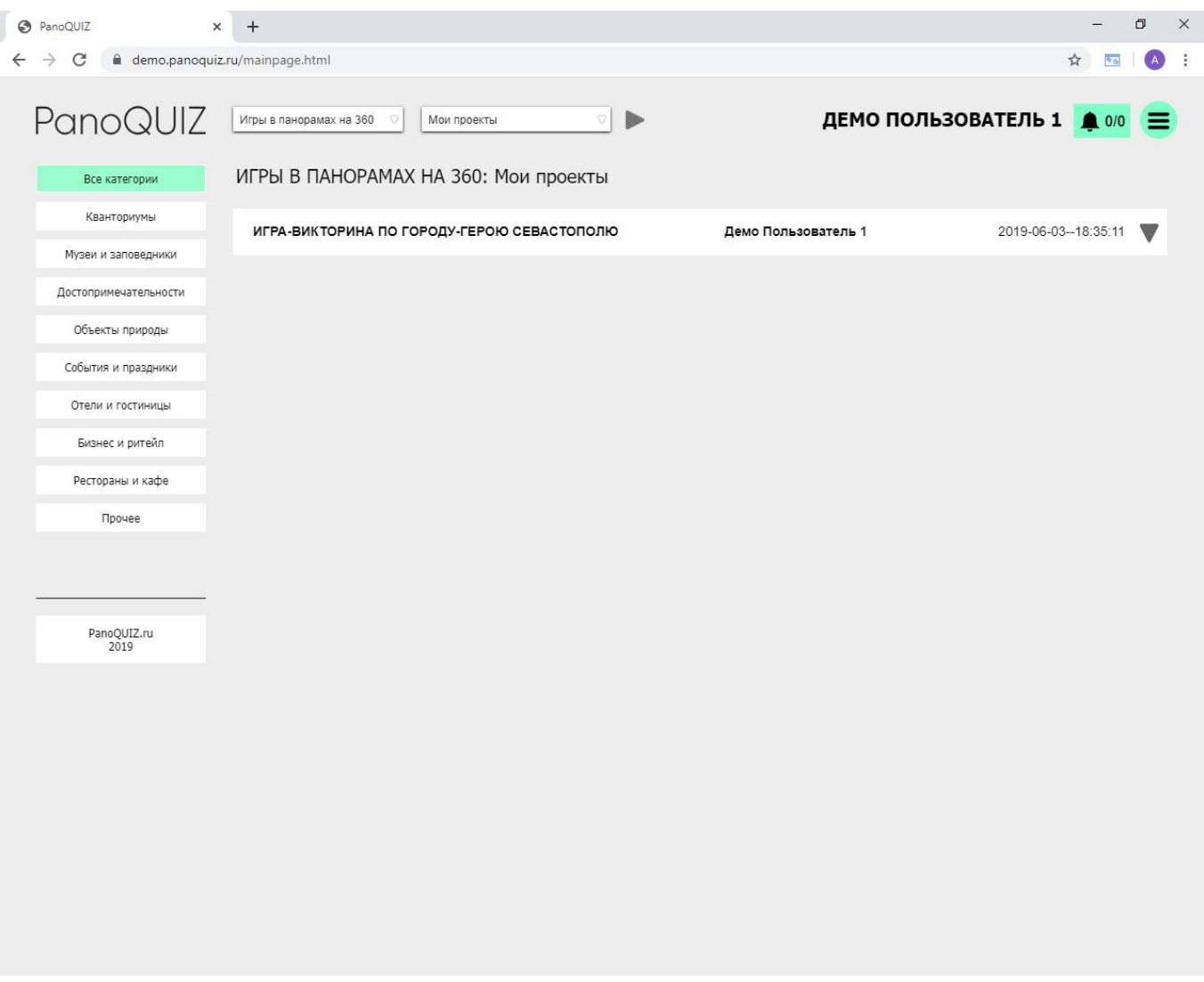

## **3. СОЗДАНИЕ СВОЕГО ПЕРВОГО ПРОЕКТА**

Теперь создадим свой первый проект на Panoquiz.

1. Нажимаем кнопку «Добавить проект».

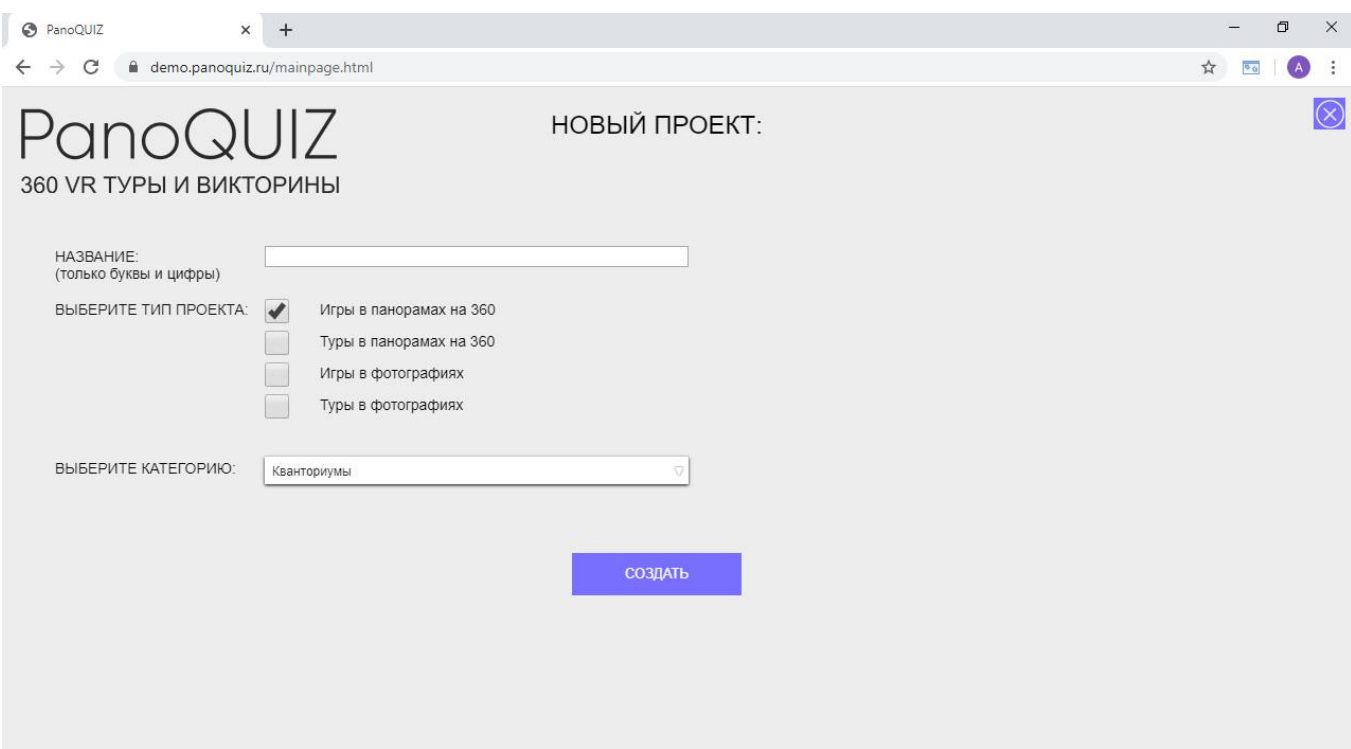

В открывшемся окне указываем название проекта, выбираем тип проекта, его категорию (тематику) и нажимаем кнопку «Создать».

**ВНИМАНИЕ!** В названии проекта нужно использовать только русские или английские буквы и цифры с пробелами.

- 2. Если проект с таким названием уже существует, Panoquiz попросит указать другое название.
- 3. После создания нового проекта Panoquiz откроет окно с редактором проекта.

## **РЕДАКТИРОВАНИЕ ПРОЕКТОВ**

Для качественного редактирования проектов нужно понимать их основные отличия. Panoquiz предлагает 4 типа проектов:

- Игры в панорамах на 360
- Туры в панорамах на 360
- Игры в фотографиях
- Туры в фотографиях
	- 1. Игры в панорамах состоят из сферических панорам с вопросами и интересной информацией (в виде звезд). Каждая панорама должна содержать как минимум один вопрос и одну звезду.
	- 2. Туры в панорамах состоят из сферических панорам со стрелками переходов и всплывающими окнами с интересной информацией.
	- 3. Игры в фотографиях идентичны играм с панорамами, но вместо панорам используются фото.
	- 4. Туры в фотографиях идентичны турам с панорамами, вместо панорам используются фото.

## **4. РЕДАКТИРОВАНИЕ ИГРЫ.**

В разделе 4 мы описали создание проекта. Теперь созданный нами проект нужно отредактировать.

4.1 После создания нового проекта на главной странице Panoquiz откроет окно редактирования проекта:

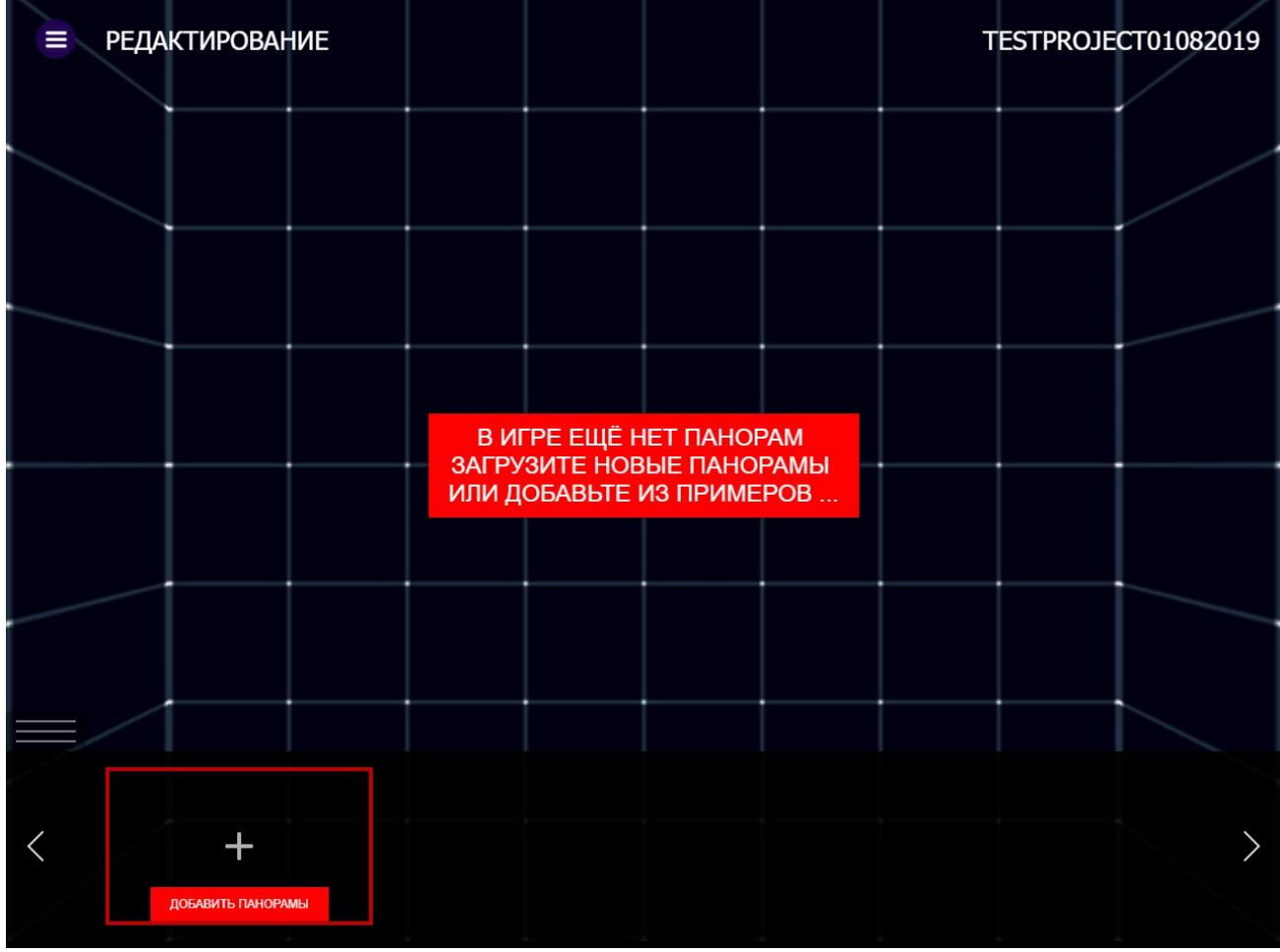

В редакторе мы видим следующие функциональные элементы:

- Левое верхнее меню

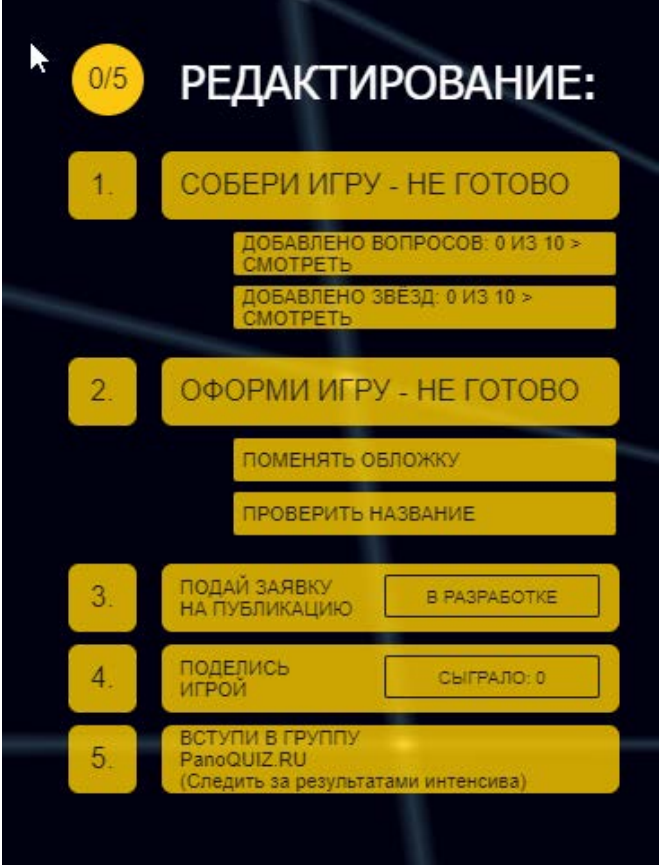

- нижнее меню с превью панорам

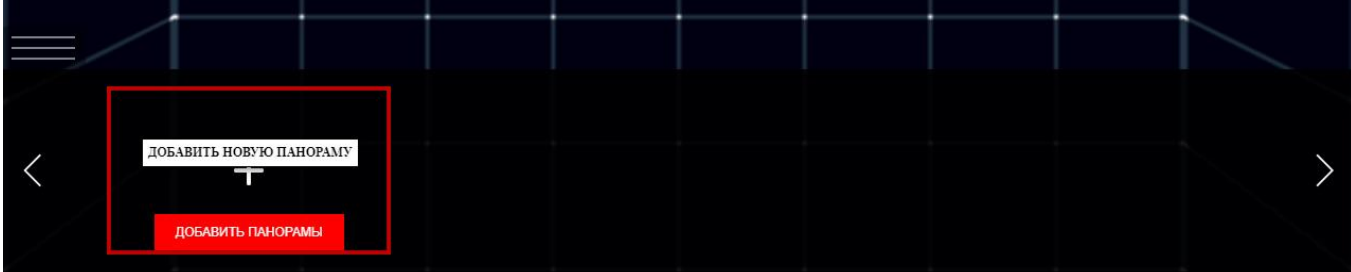

- название проекта

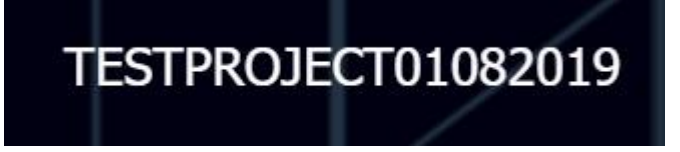

Только что созданный проект пуст – в нём нет ни панорам, ни вопросов, ни звезд. Для начала работы с Игрой нужно добавить в неё панорамы.

**ВНИМАНИЕ!** Данный тип проекта работает ТОЛЬКО со сферическими панорамами на 360 градусов. Если у вашего объекта (музея) уже есть отснятые сферические панорамы на 360 градусов, то для работы с редактором вам понадобятся панорамы в следующем формате:

Равнодистантные проекции (equirectangular) формата JPG. Соотношение сторон СТРОГО 2:1. Качественно будут смотреться панорамы с разрешением от 8000 пикселей.

Перед началом работы с проектом желательно просмотреть панорамы и отобрать те, которые пойдут в работу.

## **4.2 ЗАГРУЗКА ПАНОРАМ**

1. Открываем нижнее меню с превью панорам и нажимаем «ДОБАВИТЬ ПАНОРАМЫ»

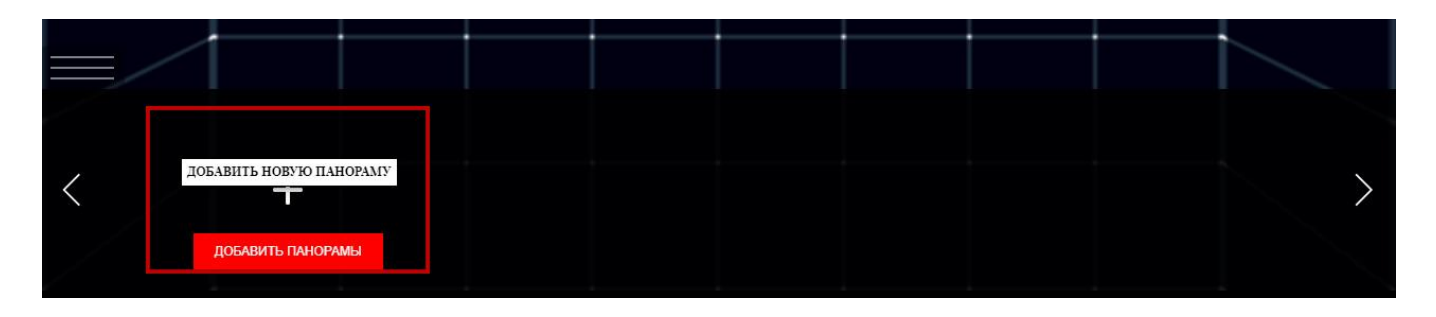

2. В открывшемся окне нажимаем кнопку «ЗАГРУЗИТЬ ПАНОРАМЫ»:

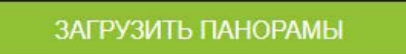

- 3. Выбираем один или несколько файлов .jpg панорам. Нажимаем «Открыть».
- 4. Файлы .jpg грузятся на сервер.
- 5. После загрузки панорам мы видим список загруженных панорам. Каждая панорама имеет превью и кнопки «Скачать», «Просмотр», «Обработать» и «Удалить».

**ВНИМАНИЕ!** Файлы .jpg не могут использоваться в проектах напрямую. Поэтому их нужно обрабатывать (конвертация в тайлы). Обработанные панорамы оптимизированы для наилучшей работы в браузере, в том числе по размеру файлов. Поэтому следующий шаг при добавлении панорам в проект – ОБРАБОТКА.

6. Оптимальный режим обработки панорам – по одной. Нажимаем кнопку

#### **ОБРАБОТАТЬ**

Напротив нужной панорамы и ждем окончания её обработки. Обработанная панорама

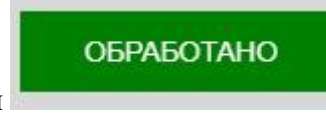

отмечается кнопкой

- 7. Когда все панорамы в списке обработаны, закрываем окно загрузки панорам и возвращаемся в редактор проекта.
- 8. Нажимаем знак «Плюс» в нижнем меню

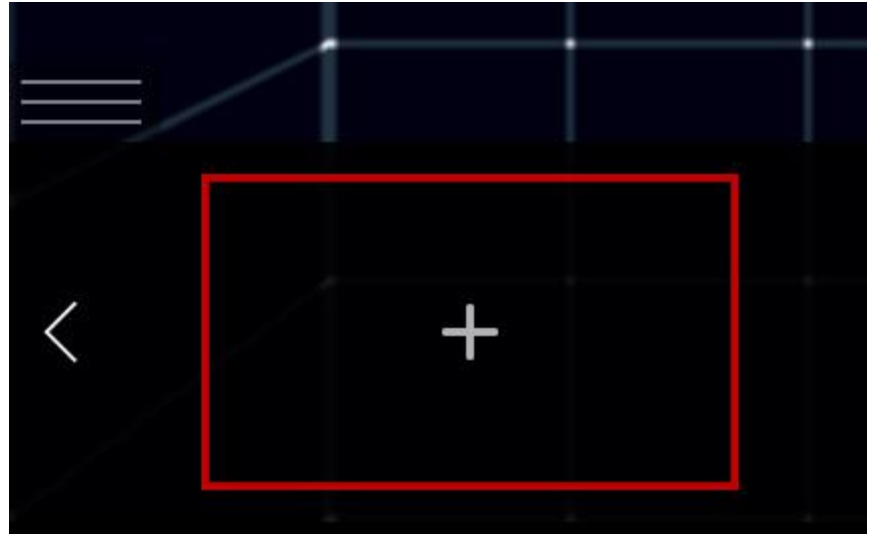

9. Открывается окно добавления ОБРАБОТАННЫХ панорам в проект.

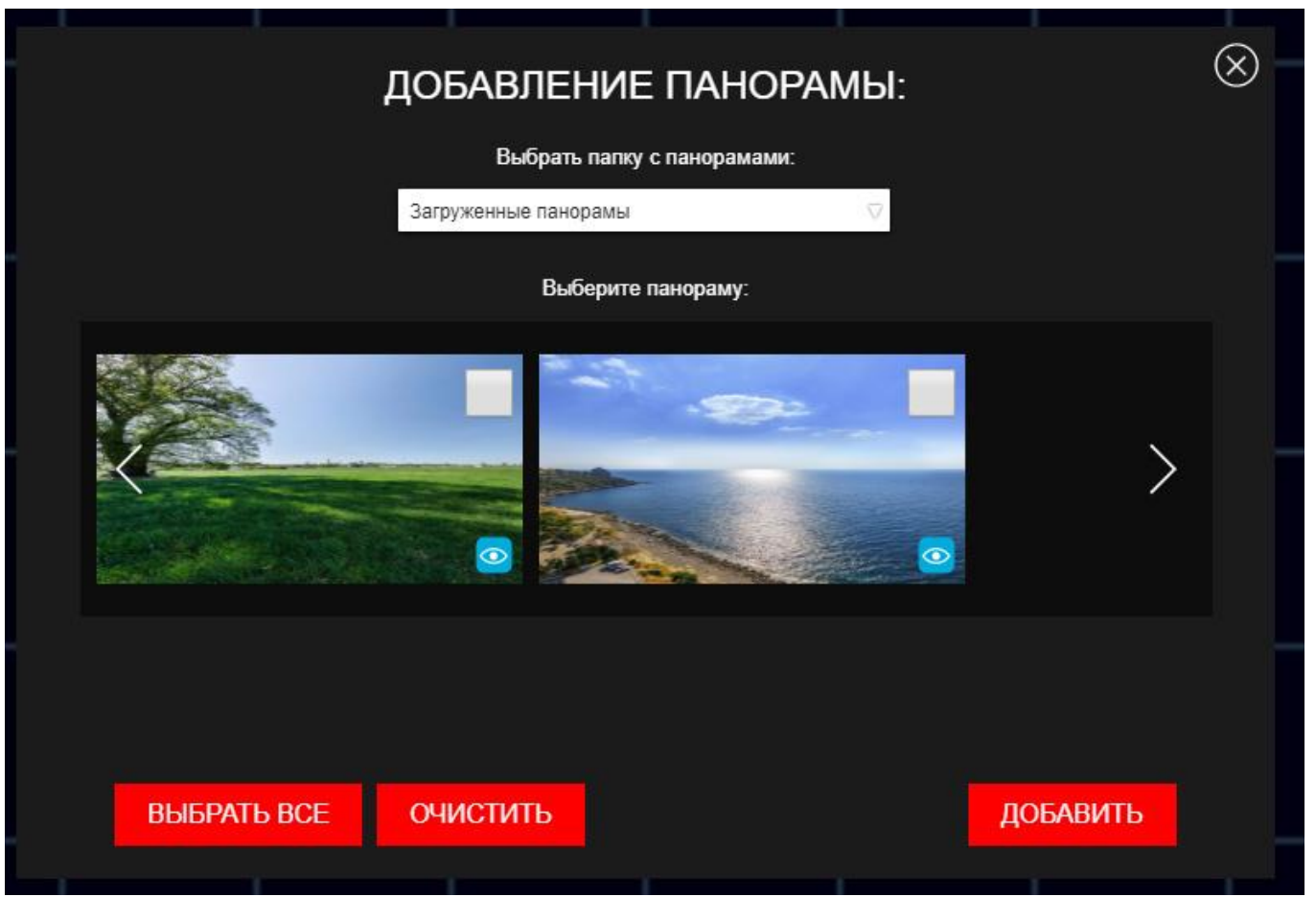

10. Чтобы добавить панорамы, нужно:

- из выпадающего меню выбрать, из какой папки добавить обработанные панорамы (из тех, которые вы только что загрузили и обработали, из папки «ПРИМЕРЫ ПАНОРАМ» или из других созданных папок)

- галочками отметить нужные панорамы или нажать «Выбрать все».
- нажать кнопку «Добавить»

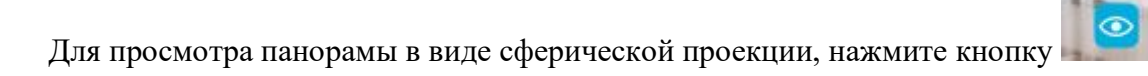

#### 11. Выбранные панорамы будут скопированы в текущий проект:

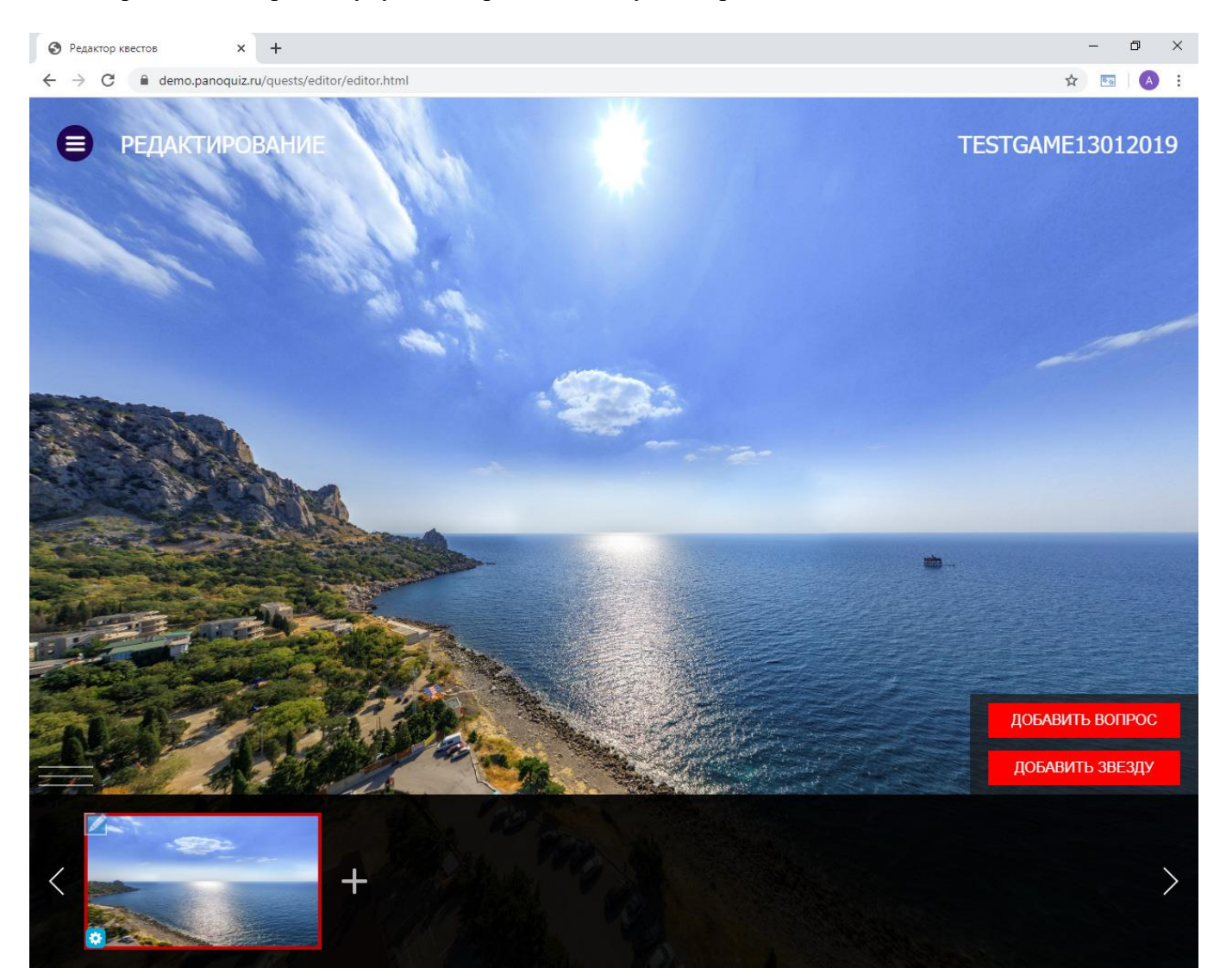

- 12. Чтобы завершить работу с панорамой, настроим её начальный ракурс. Нажимаем кнопку ø и выбираем начальный ракурс. Жмем «Сохранить».
- 13. Добавим вторую панораму:

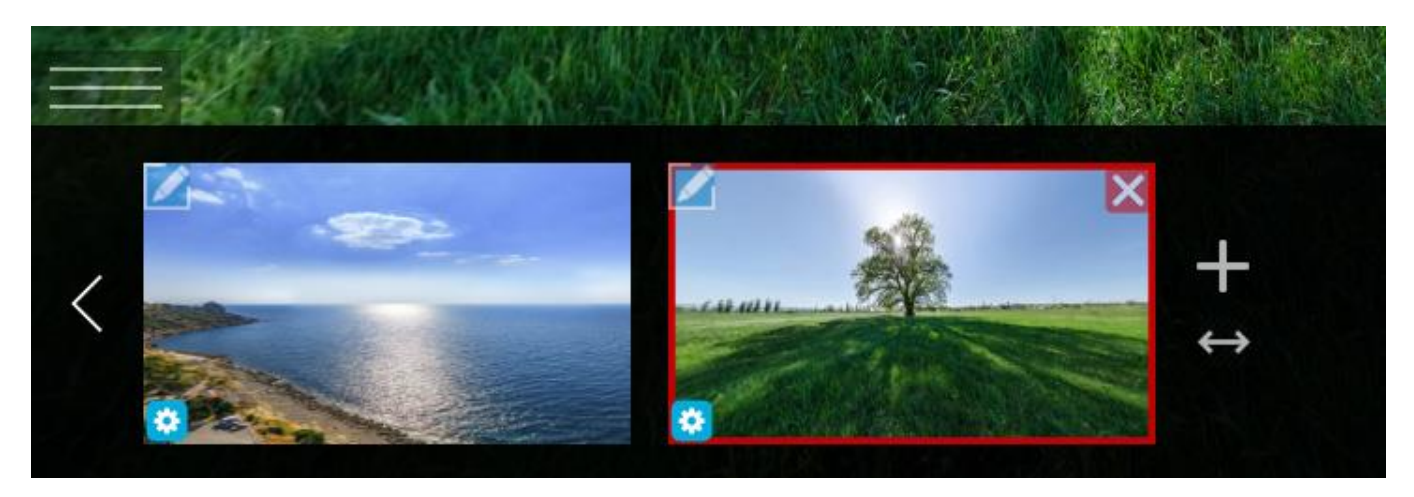

В нижнем меню видим превью двух панорам.

14. Панорамы можно поменять местами. Для этого нажимаем на кнопку

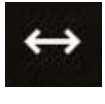

перетаскиваем нужную панораму на место другой и жмём . Порядок панорам изменен.

## **4.3 НАСТРОЙКИ ОГРАНИЧЕНИЯ ОБЗОРА ПАНОРАМ**

Иногда может возникнуть необходимость ограничить обзор в панораме, чтобы не показывать ненужные детали, попавшие в кадр. Полная сфера даёт угол обзора 360 градусов по горизонтали и 180 градусов по вертикали. Ограничить обзор можно только по горизонтали или только по вертикали или по двум осям сразу.

- 1. Нажимаем кнопку **КА** на превью панорамы.
- 2. Откроется окошко настройки углов обзора панорамы:

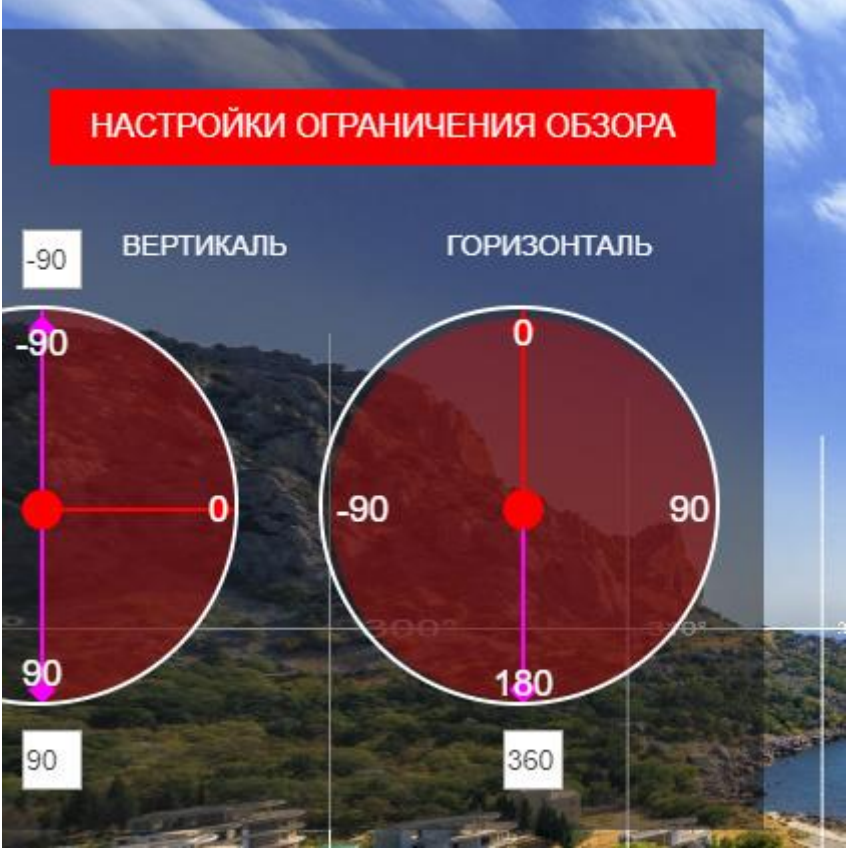

- 3. Красные стрелки показывают направление взгляда по горизонтали и вертикали.
- 4. Пурпурные стрелки показывают границы диапазона ограничений. Сам диапазон видимости отмечается полупрозрачным красным кругом или сектором.
- 5. Чтобы ограничить угол обзора по горизонтали, выставляем центральную точку («прицел») в нужное место и указываем сектор ограничения (считается в обе стороны от центральной точки) в градусах. Например, 270 градусов от выбранного ракурса.

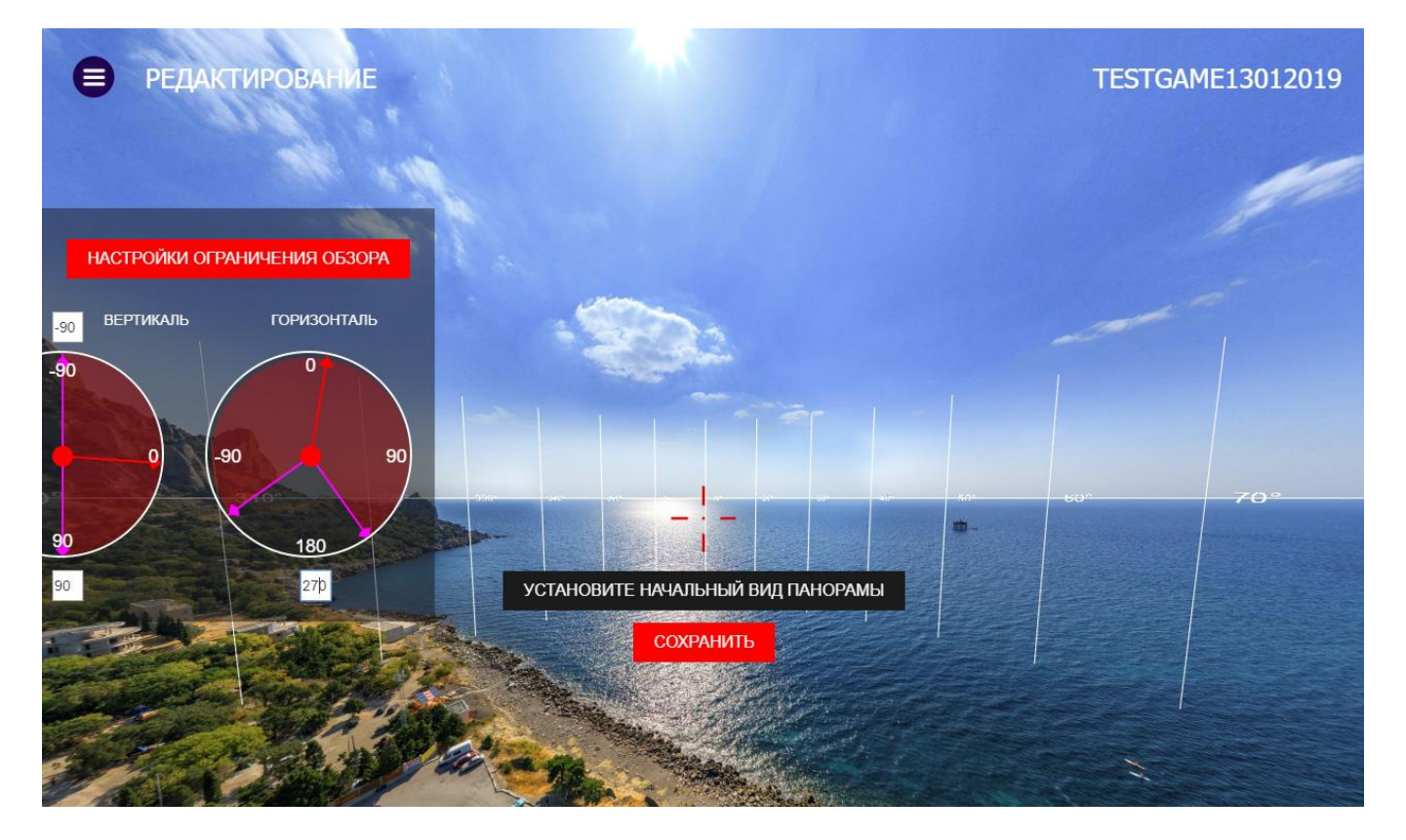

6. Чтобы добавить ограничение и по вертикали, на левом регуляторе указываем нужные значения (от 0 до -90 верх и от 0 до 90 низ) или перетаскиваем пурпурные индикаторы в нужное положение.

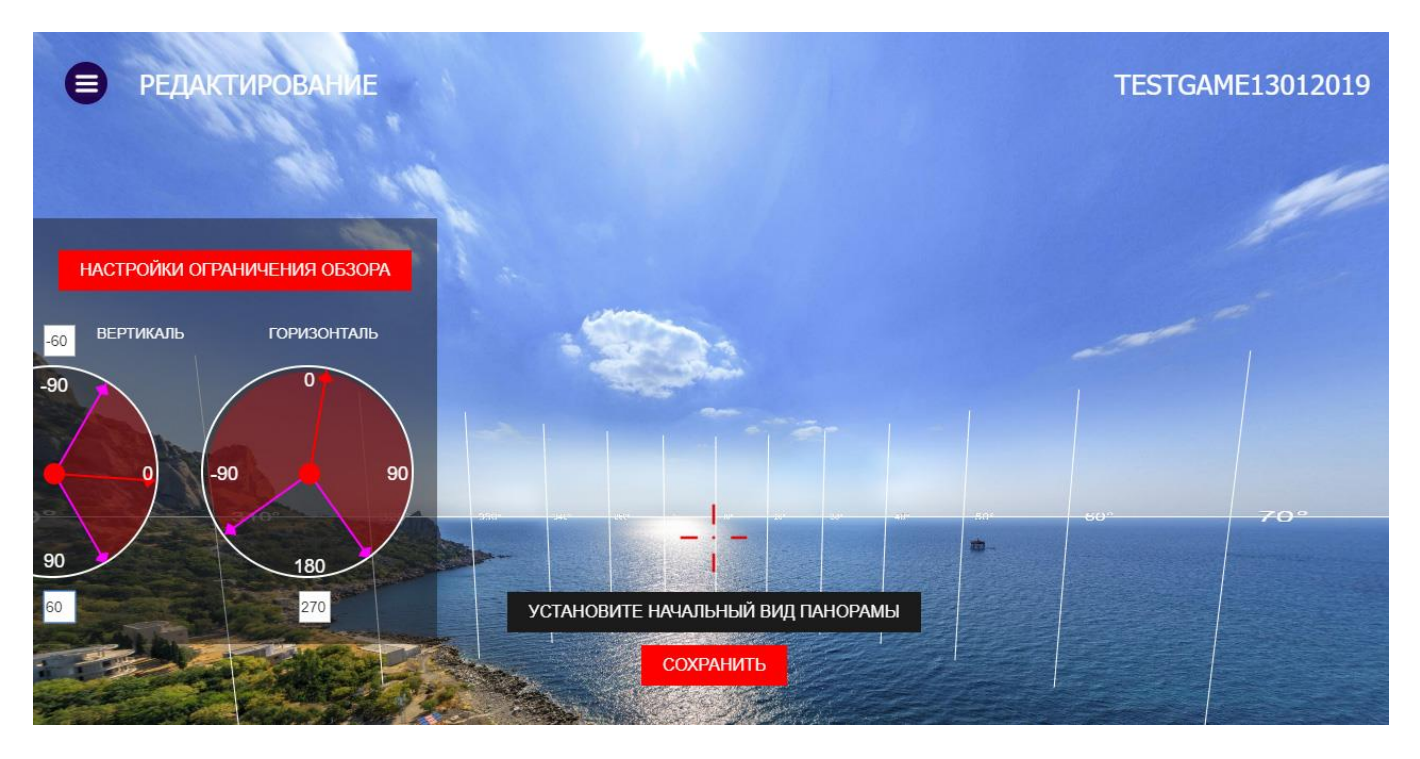

7. Нажимаем кнопку «СОХРАНИТЬ».

Ограничения обзора для данной панорамы сохранены – зритель не может повернуть панораму за границы указанных значений.

8. Чтобы вернуть полный обзор для данной панорамы, снова открываем настройки ограничения и для горизонтального обзора указываем диапазон 360 градусов, а для вертикального – от 90 до -90. Когда все панорамы добавлены и расставлены в нужном порядке, можно приступать к добавлению вопросов и звезд.

## **4.4 ДОБАВЛЕНИЕ ВОПРОСОВ**

В игре в каждой панораме должны быть как минимум один вопрос и одна звезда. Panoquiz позволяет добавить вопросы 4 типов:

- простой текстовый вопрос
- вопрос с горизонтальными фото
- вопрос с вертикальными фото
- вопрос с одной фотографией (любого формата)

Каждый вопрос состоит из самого вопроса, 4-х вариантов ответов и окна с информацией (тут может быть добавлено фото), которое открывается после правильного ответа на вопрос.

Добавим вопрос:

#### ДОБАВИТЬ ВОПРОС

- 1. Выбираем нужный ракурс панорамы, и нажимаем кнопку
- 2. В панораме появляется вопрос. Нажимаем на него и жмем «РЕДАКТИРОВАТЬ».

Второй способ добавления вопросов:

1. Открыть левое верхнее меню.

ДОБАВЛЕНО ВОПРОСОВ: 0 ИЗ 10 > **MOTPETH** 

- 2. Нажать кнопку
- 3. В открывшемся окне со списком вопросов нажать «Добавить вопрос».

После добавления вопроса в списке сразу же откроется окно редактирования вопроса:

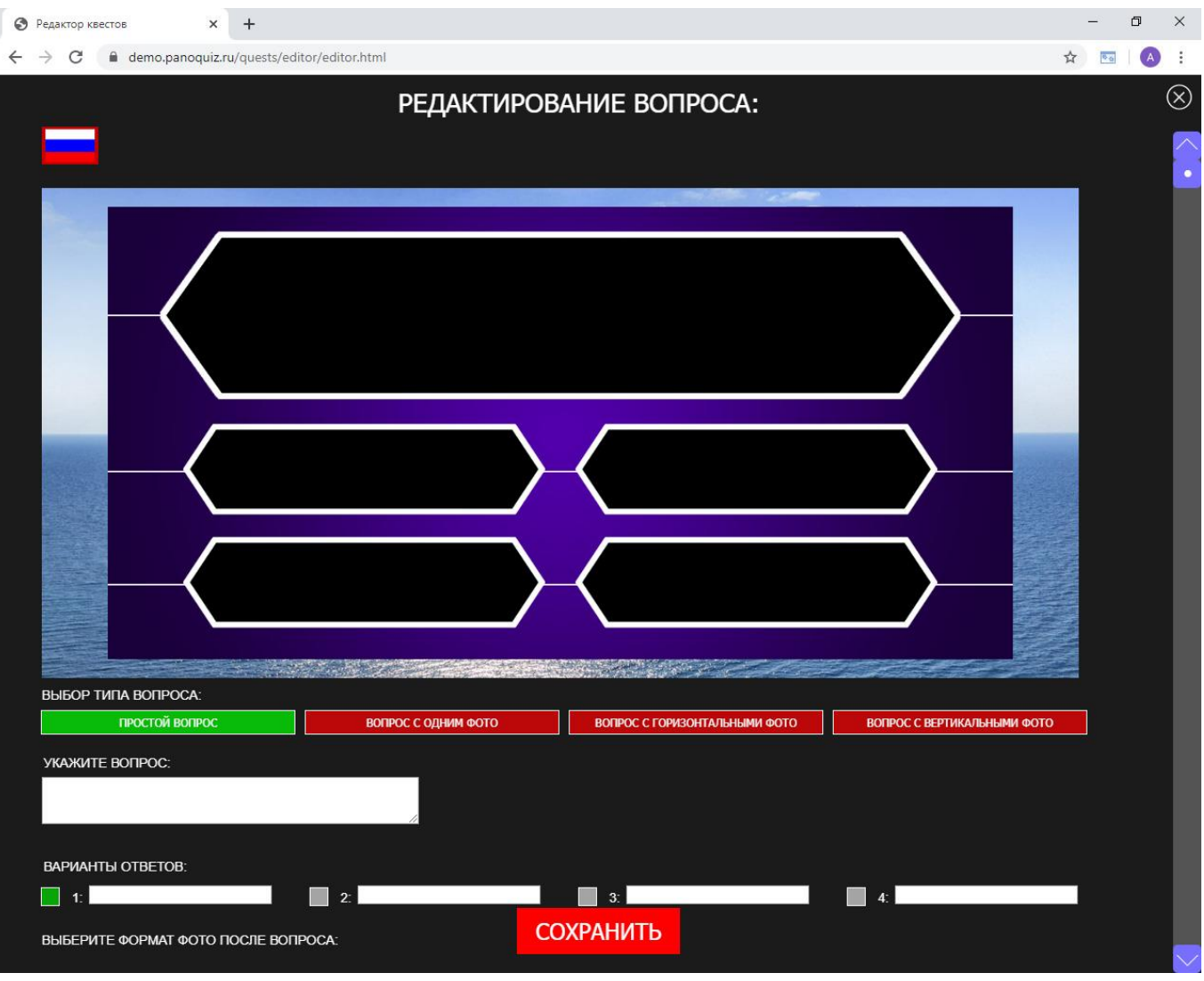

ВНИМАНИЕ! Окно может по высоте не вмещаться в окно браузера. Используйте промотку (скролл) для просмотра всех элементов окна

Чтобы отредактировать вопрос:

1. Выбираем тип вопроса (по умолчанию простой вопрос):

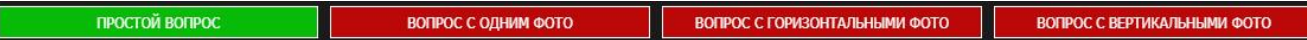

Для вопросов с фото загружаем фото вариантов ответов (через кнопку «Выберите файл» или перетащив фото в нужную рамку).

2. В поле ввода пишем сам вопрос:

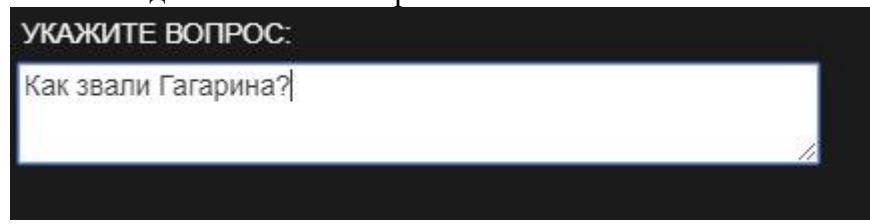

3. Пишем варианты ответов и указываем верный

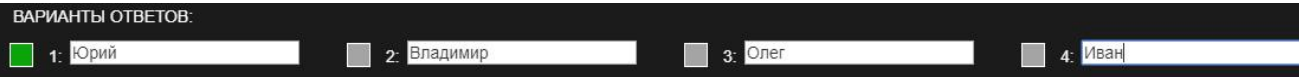

4. Выбираем тип инфо-окна после вопроса (без фото или с фото), загружаем фотографию для варианта с фото (через кнопку «Выберите файл» или перетащив фото в область) и пишем текст.

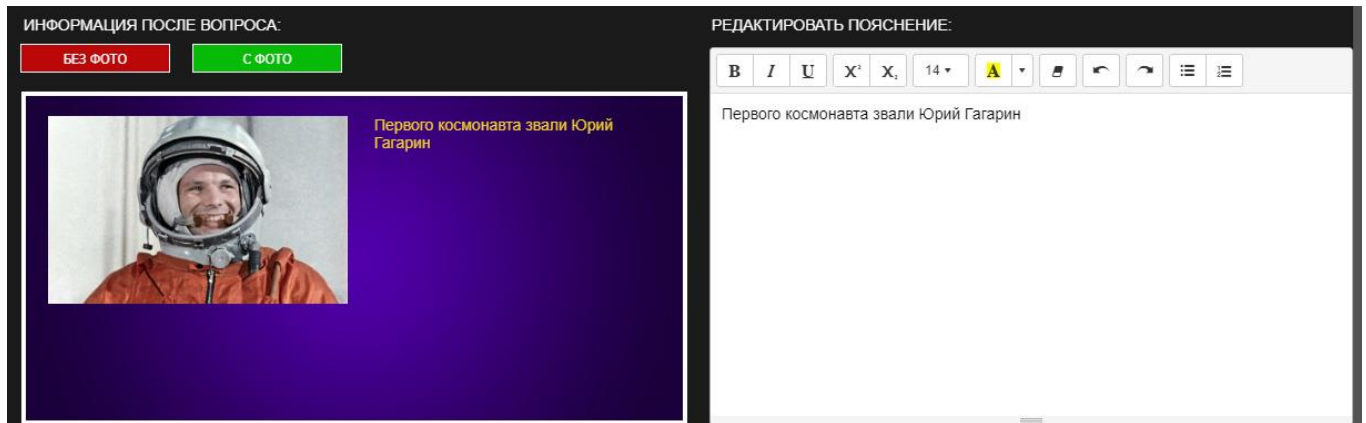

- 5. Нажимаем «Сохранить».
- 6. Вопрос появился в списке вопросов:

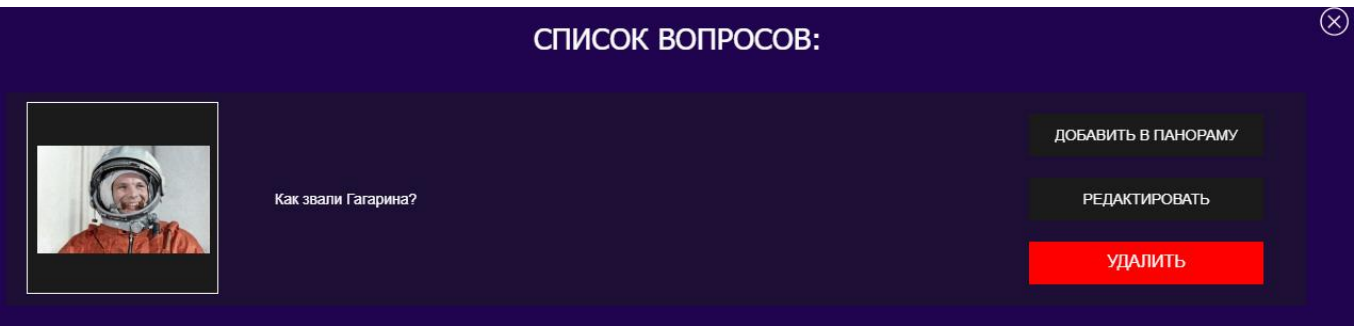

Если вопрос ещё не установлен в панораму, то будет видна кнопка «Добавить в панораму».

**ВНИМАНИЕ!** Все уже добавленные вопросы можно открыть и заново отредактировать, удалить из панорамы или удалить из проекта вообще.

## **4.5 ДОБАВЛЕНИЕ ЗВЕЗД (ОКОН С ИНТЕРЕСНОЙ ИНФОРМАЦИЕЙ)**

Добавление звезд идентично добавлению вопросов:

- можно добавить звезду в панораму и нажать «Редактировать»

- или можно открыть «Список звезд» в левом верхнем меню и нажать «Добавить звезду».

Окно редактирования звезды выглядит так:

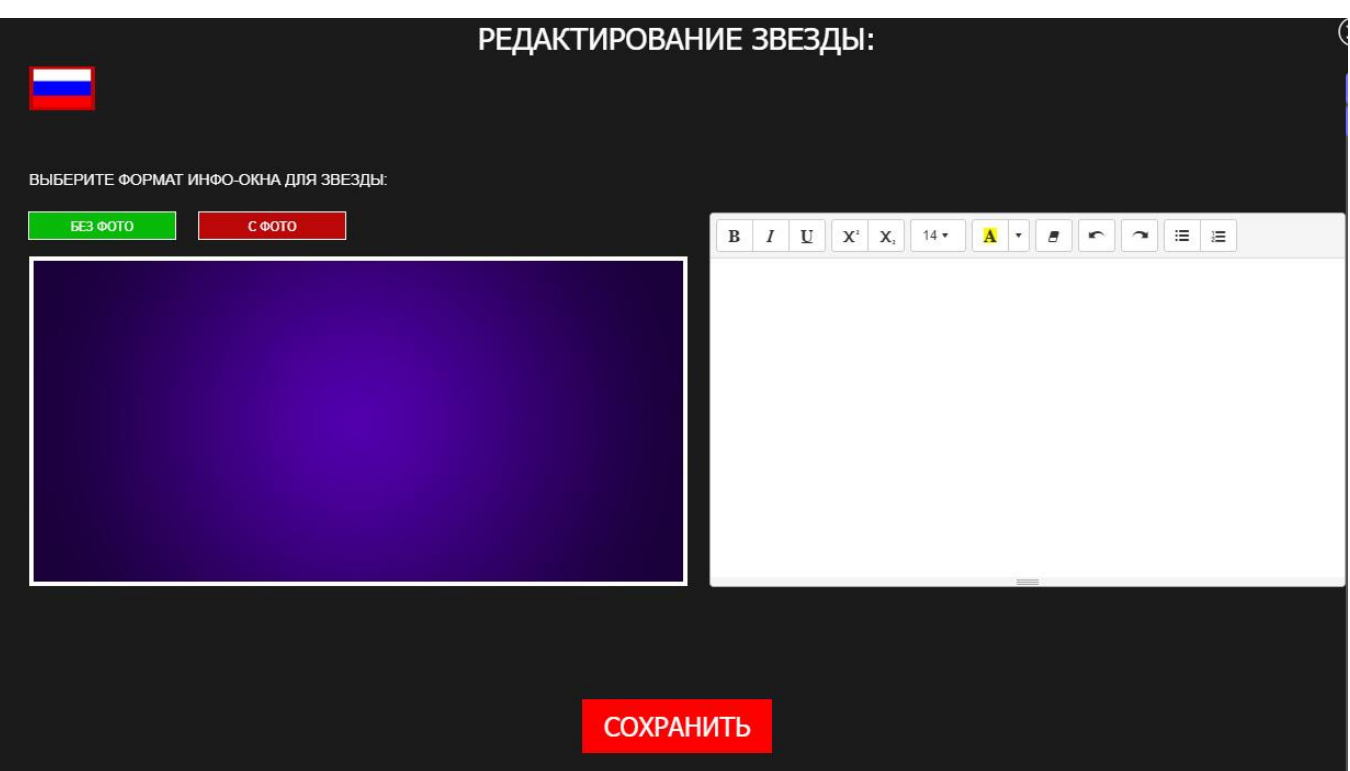

Редактирование звезды идентично редактированию инфо-окна вопросов.

- 1. Выбираем тип звезды (без фото или с фото).
- 2. Вводим текст
- 3. Для звезды с фото загружаем фото (через кнопку «Выберите файл» или перетащив фото в окно предпросмотра звезды).
- 4. Жмем «Сохранить»
- 5. Звезда появилась в списке звезд:

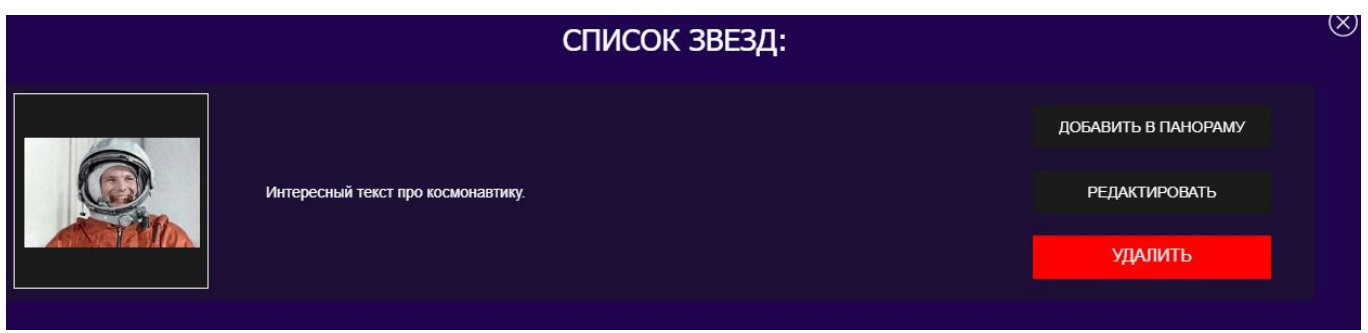

- 6. Если звезда ещё не была добавлена в панораму, её можно добавить, нажав кнопку «Добавить в панораму».
- 7. Все добавленные звезды можно открыть заново и отредактировать, удалить из панорам или удалить вообще из проекта.

## **4.6 ПРОСМОТР ПРОЕКТА**

Когда в проект добавлены все нужные панорамы, вопросы и звезды, проект можно просмотреть в новой вкладке браузера. Для этого:

- 1. Открываем левое верхнее меню.
- 2. Нажимаем «ПОСМОТРЕТЬ НА СВОЮ ИГРУ»

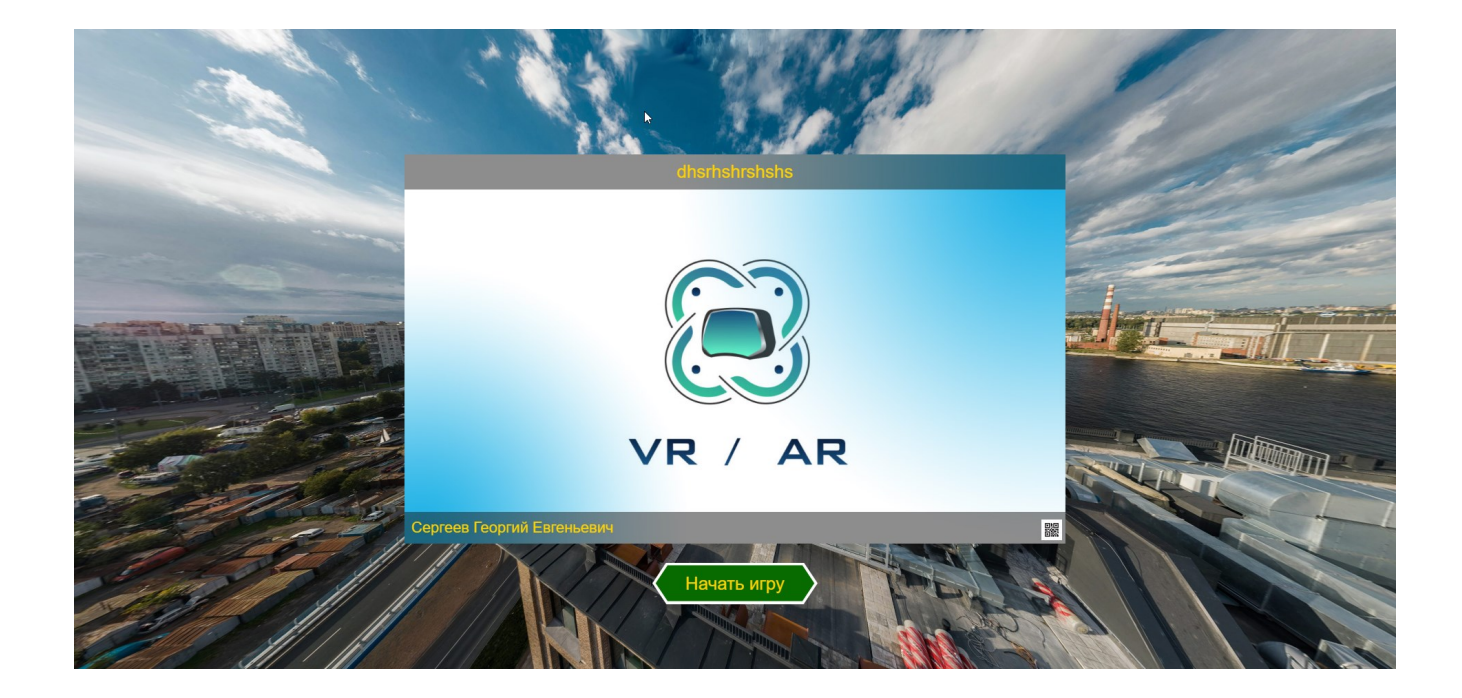

## **5. РЕДАКТИРОВАНИЕ ВИРТУАЛЬНЫХ ТУРОВ**

На главной странице [Panoquiz](http://panoquiz.ru/mainpage.html) можно просмотреть список созданных вами виртуальных туров, а также виртуальных туров других пользователей. Для этого нужно в верхнем меню сортировки

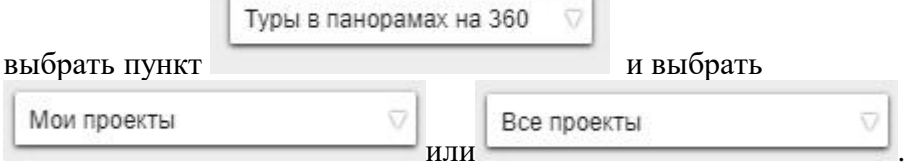

Создадим новый виртуальный тур:

- 1. На главной странице [Panoquiz](http://panoquiz.ru/mainpage.html) нажимаем «Добавить проект».
- 2. В окне создания нового проекта указываем название проекта, выбираем тип проекта Туры в панорамах на 360

, выбираем нужную категорию (тематику) проекта и жмём «СОЗДАТЬ».

3. Panoquiz создаст новый виртуальный тур и откроет его для редактирования.

**ВНИМАНИЕ!** Редактирование виртуальных туров отличается от редактирования игр отсутствием вопросов и наличием план-схемы и стрелок-переходов между панорамами. Инфоточки виртуальных туров идентичны звездам игр.

Общий вид окна редактора виртуальных туров:

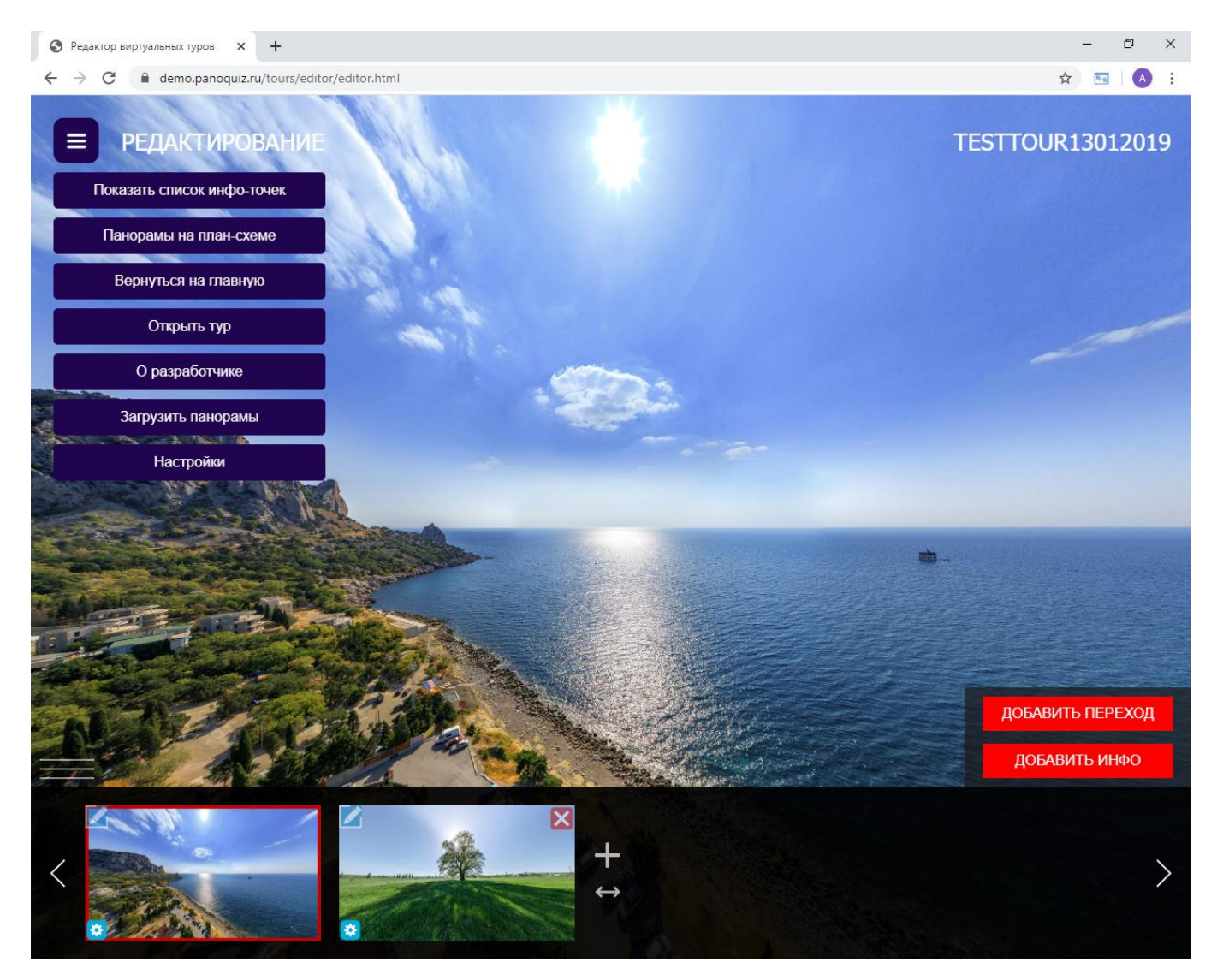

## **5.1 ЗАГРУЗКА И НАСТРОЙКА ПАНОРАМ В ВИРТУАЛЬНОМ ТУРЕ**

Загрузка, обработка панорам и добавление их в тур в редакторе виртуальных туров происходит так же, как в играх (см. **Раздел 4.2** выше). В виртуальных турах панорамы можно связать стрелками переходов. Для этого:

- 1. Нажимаем кнопку «Добавить переход» справа.
- 2. По центру экрана появится новый значок перехода. Кликните по нему, чтобы перетащить в нужное место, отредактировать или удалить.

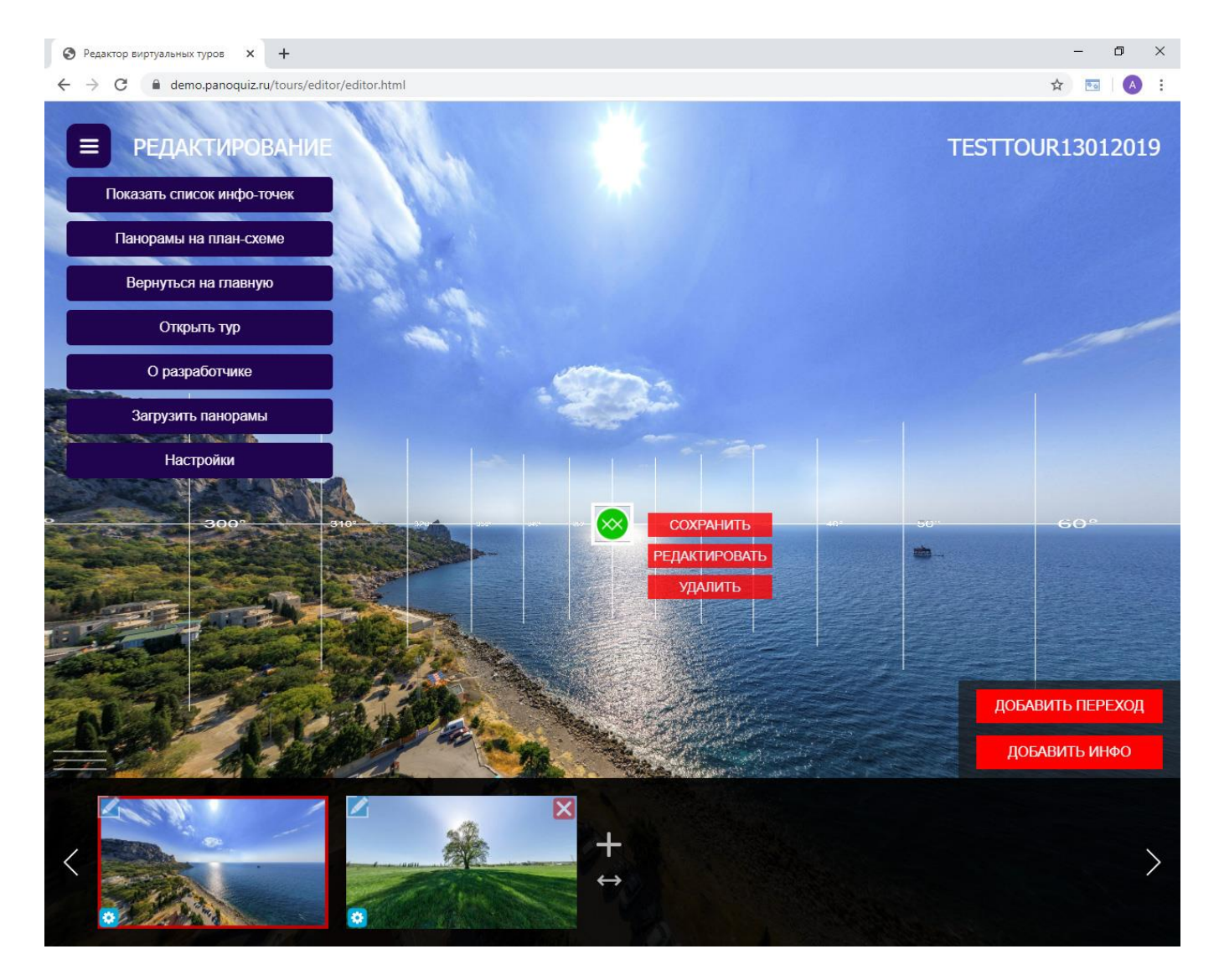

3. Окно редактирования стрелки перехода выглядит так:

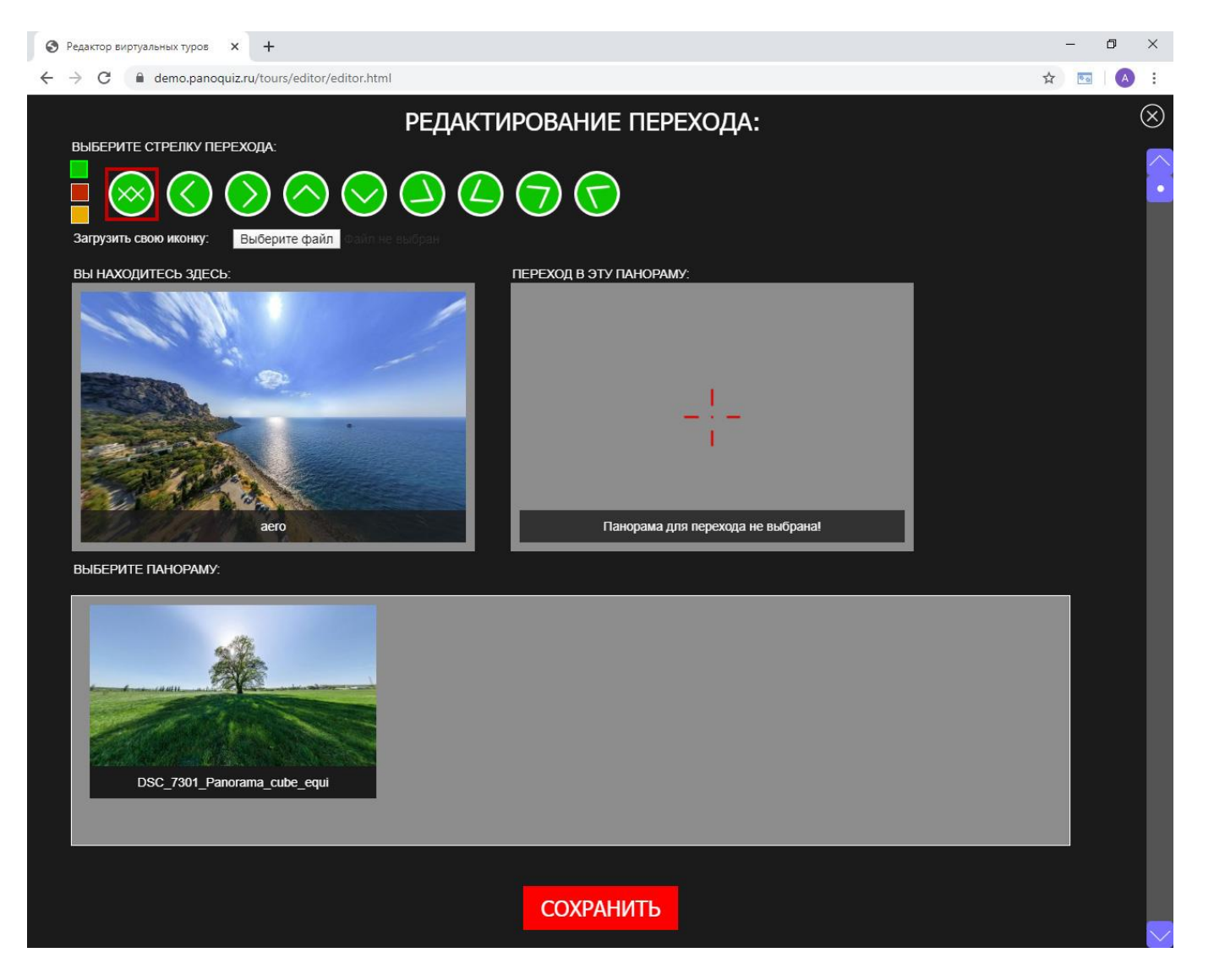

В окне мы видим следующие элементы:

- меню выбора стрелок переходов (три цвета). Здесь можно загрузить свои собственные стрелки в один из трех цветовых наборов.

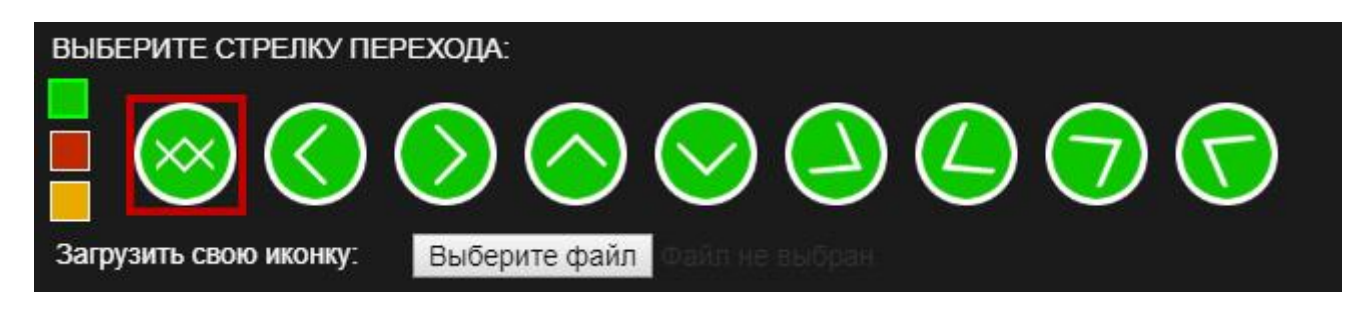

- превью текущей панорамы и просмотр целевой панорамы в виде сферы.

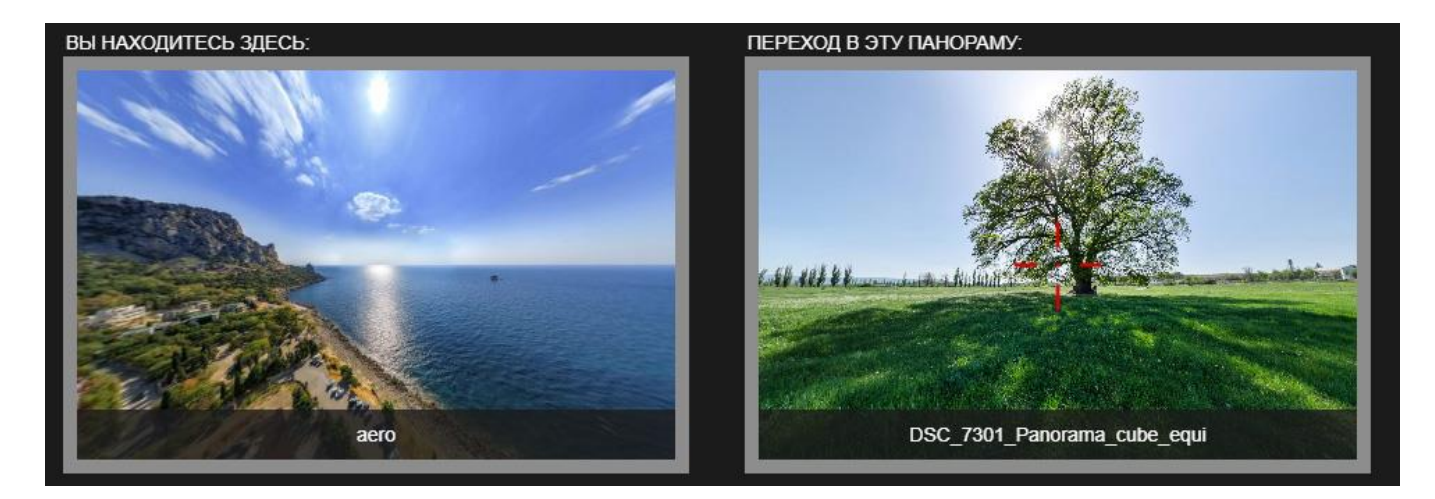

Вращая целевую панораму, вы можете настроить её начальный вид при переходе по редактируемой стрелке. Этот начальный вид будет отличаться от того, который указан в настройках начального вида панорамы (например, когда при переходе между панорамами в обратном направлении нужно задать другой ракурс).

- меню выбора целевой панорамы:

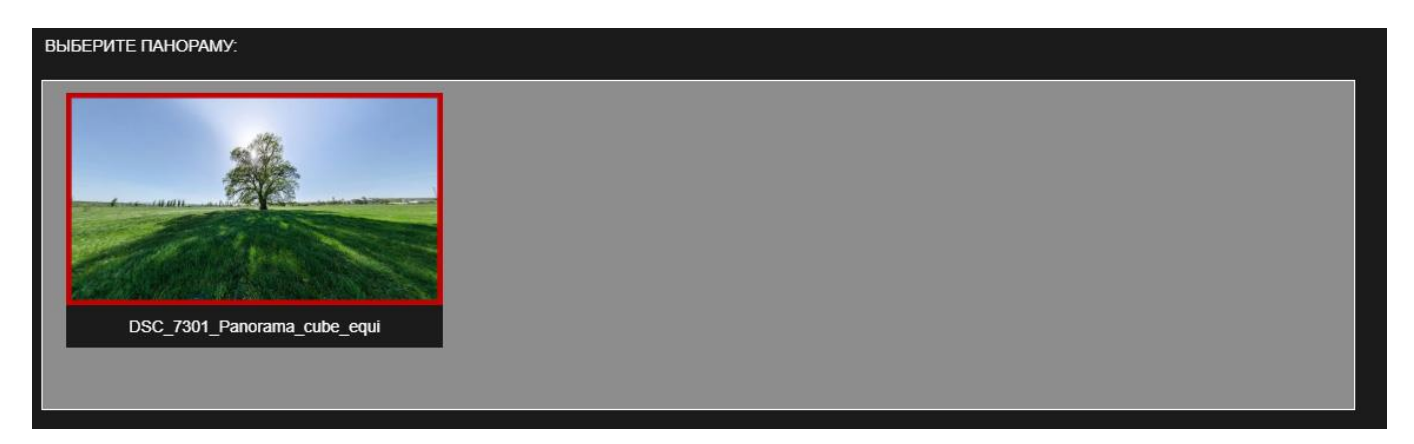

Кликнув на одну из панорам, вы выбираете целевую панораму, и она отображается в виде сферической проекции.

- 4. Для сохранения стрелки-перехода нажимаем «СОХРАНИТЬ».
- 5. Проверяем правильность установки стрелки в панораме. Наводим на стрелку мышью и убеждаемся, что целевая панорама выбрана правильно. По клику на превью целевой панорамы можно перейти в неё.

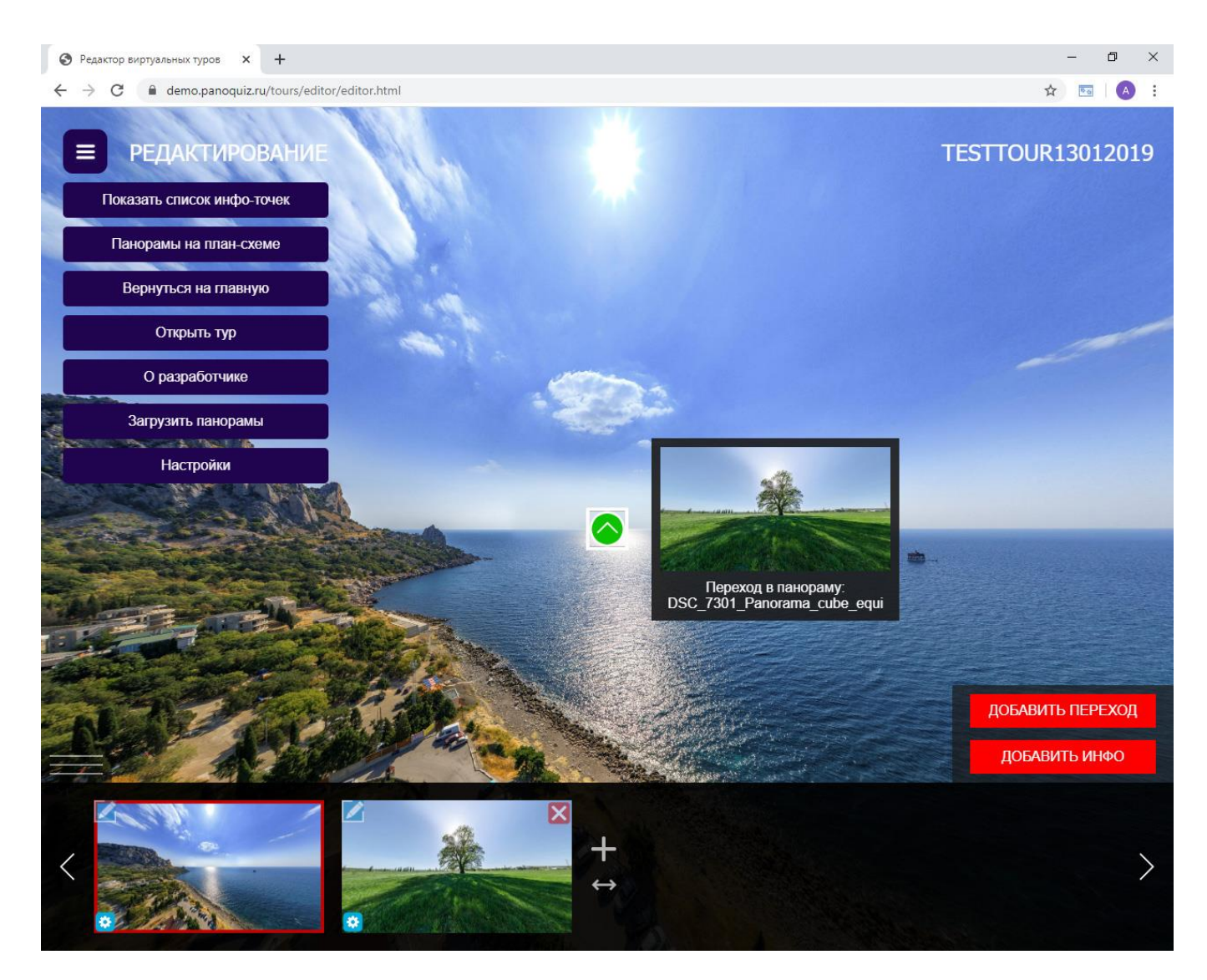

6. Чтобы переместить, отредактировать или удалить стрелку перехода, нажимаем на неё и выбираем нужный пункт.

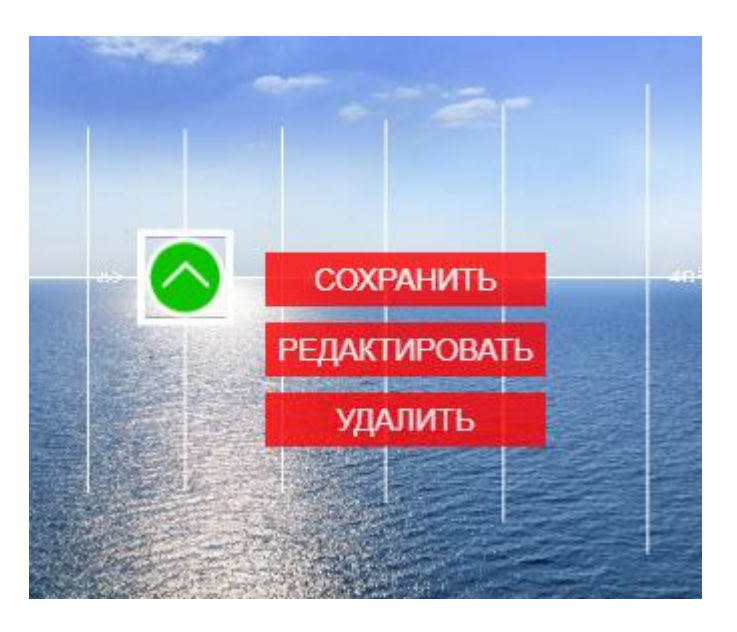

## **5.2. РЕДАКТИРОВАНИЕ ИНФО-ТОЧЕК**

Инфо-точки позволяют дать интересную информацию в нужных местах виртуального тура и сопроводить её фотографиями.

Добавить инфо-точку в панораму очень просто:

#### **ЛОБАВИТЬ ИНФО**

1. Нажимаем кнопку справа внизу.

- 2. По центру экрана в панораме появится пустая инфо-точка. Кликаем на неё, чтобы выбрать.
- 3. Можно переместить точку в нужное место, начать редактирование или удалить. Открываем окно редактирования инфо-точки.

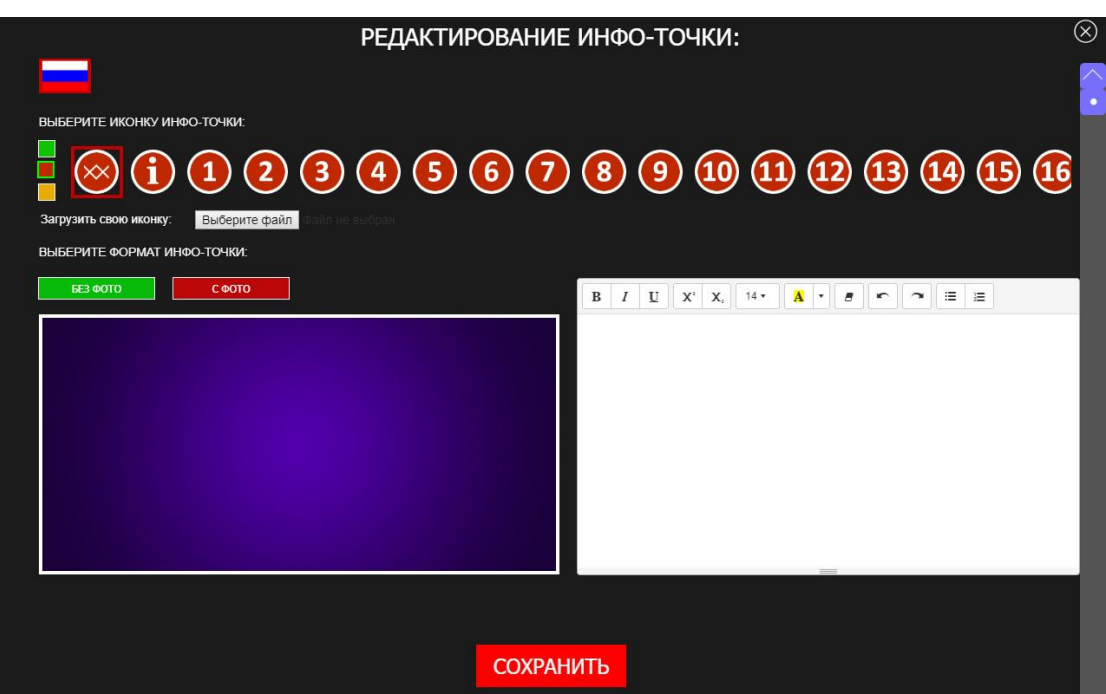

4. Окно редактирования состоит из следующих элементов:

- выбор языка (этот функционал мы опишем позднее)

- меню выбора иконок для точки перехода в трёх цветах. Здесь вы можете загрузить свои иконки.

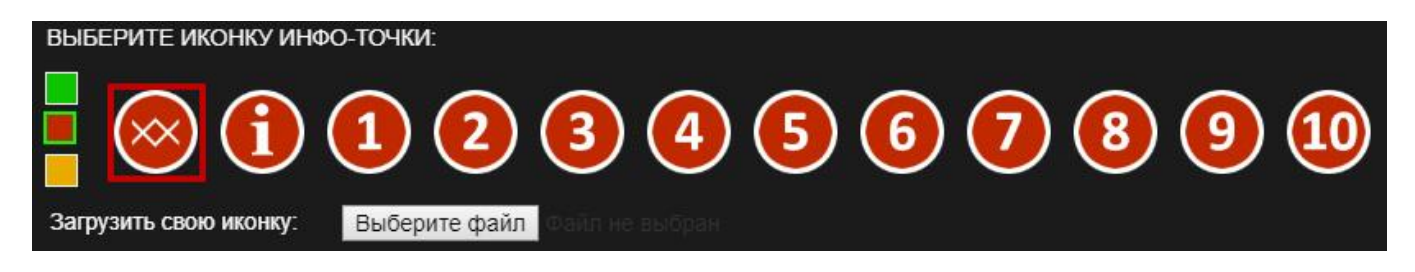

- меню настройки информации. Здесь можно выбрать формат инфо-точки (с фото или без) и указать нужный текст.

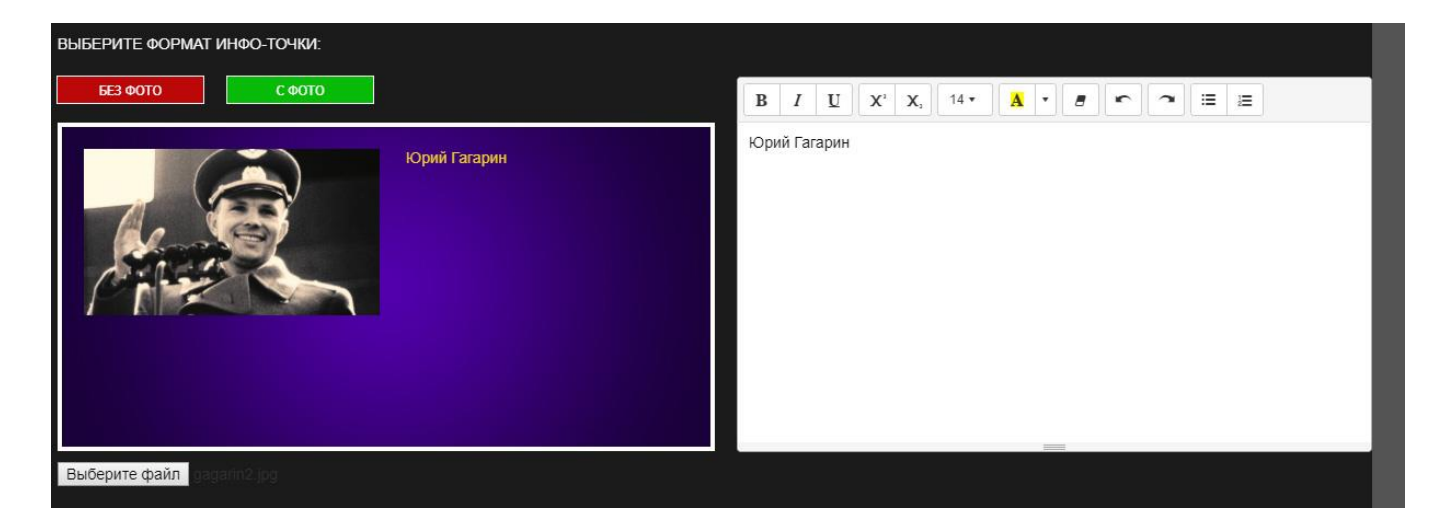

- 5. Нажимаем «СОХРАНИТЬ».
- 6. Все инфо-точки тура можно проверить, открыв левое верхнее меню редактора и нажав «ПОКАЗАТЬ СПИСОК ИНФО-ТОЧЕК».

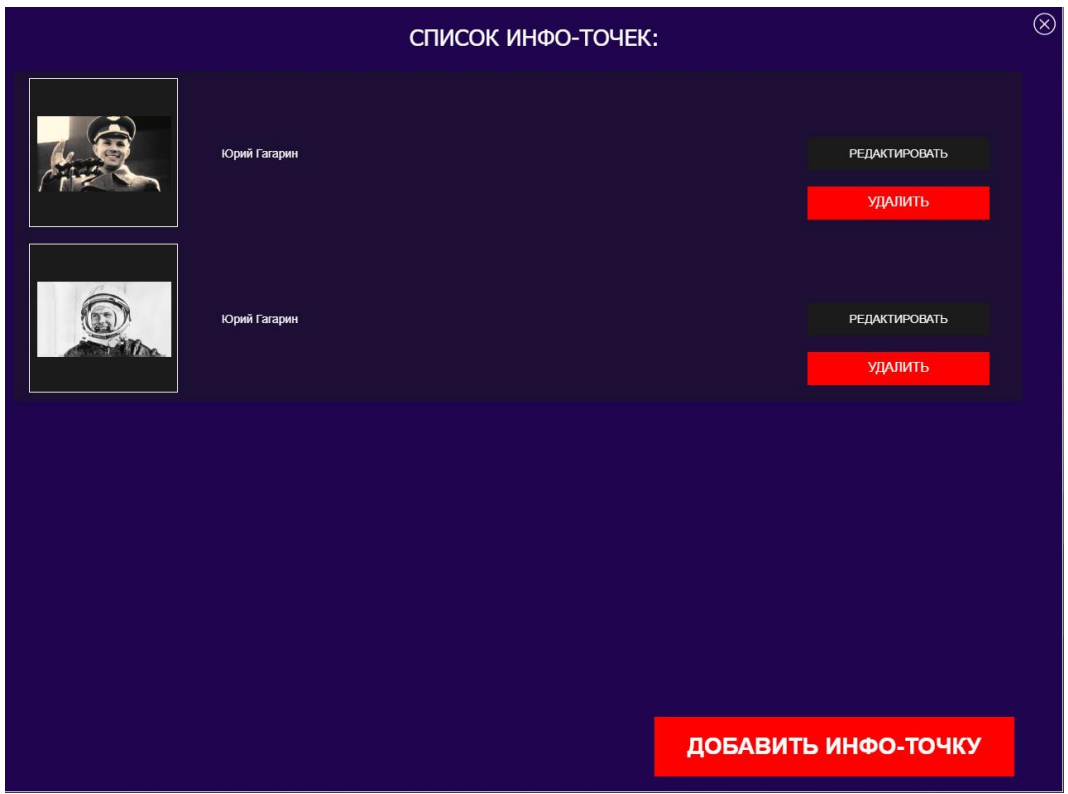

7. В данном окне можно открыть любую инфо-точку для редактирования или добавить новую инфо-точку, нажав кнопку внизу.

**ВНИМАНИЕ!** При удалении инфо-точки из панорамы точка не удаляется из проекта и остается в списке инфо-точек. В этом случае её можно добавить в другую панораму. Для этого нужно перейти в нужную панораму, открыть список инфо-точек и нажать кнопку «ДОБАВИТЬ В ПАНОРАМУ» напротив нужной инфо-точки. При удалении инфо-точки из списка инфо-точек, точка удаляется из проекта безвозвратно.

## **5.3 РЕДАКТИРОВАНИЕ ПЛАН-СХЕМЫ**

Panoquiz позволяет добавить в виртуальный тур одну или несколько план-схем (карт) и отметить на них все панорамы тура.

Рассмотрим пример, когда у объекта есть план территории и план помещения.

1. Открываем левое верхнее меню редактора туров и нажимаем кнопку

Панорамы на план-схеме

2. Открывается список план-схем тура. Нажимаем «ДОБАВИТЬ ПЛАН-СХЕМУ». Откроется окно редактирования план-схемы:

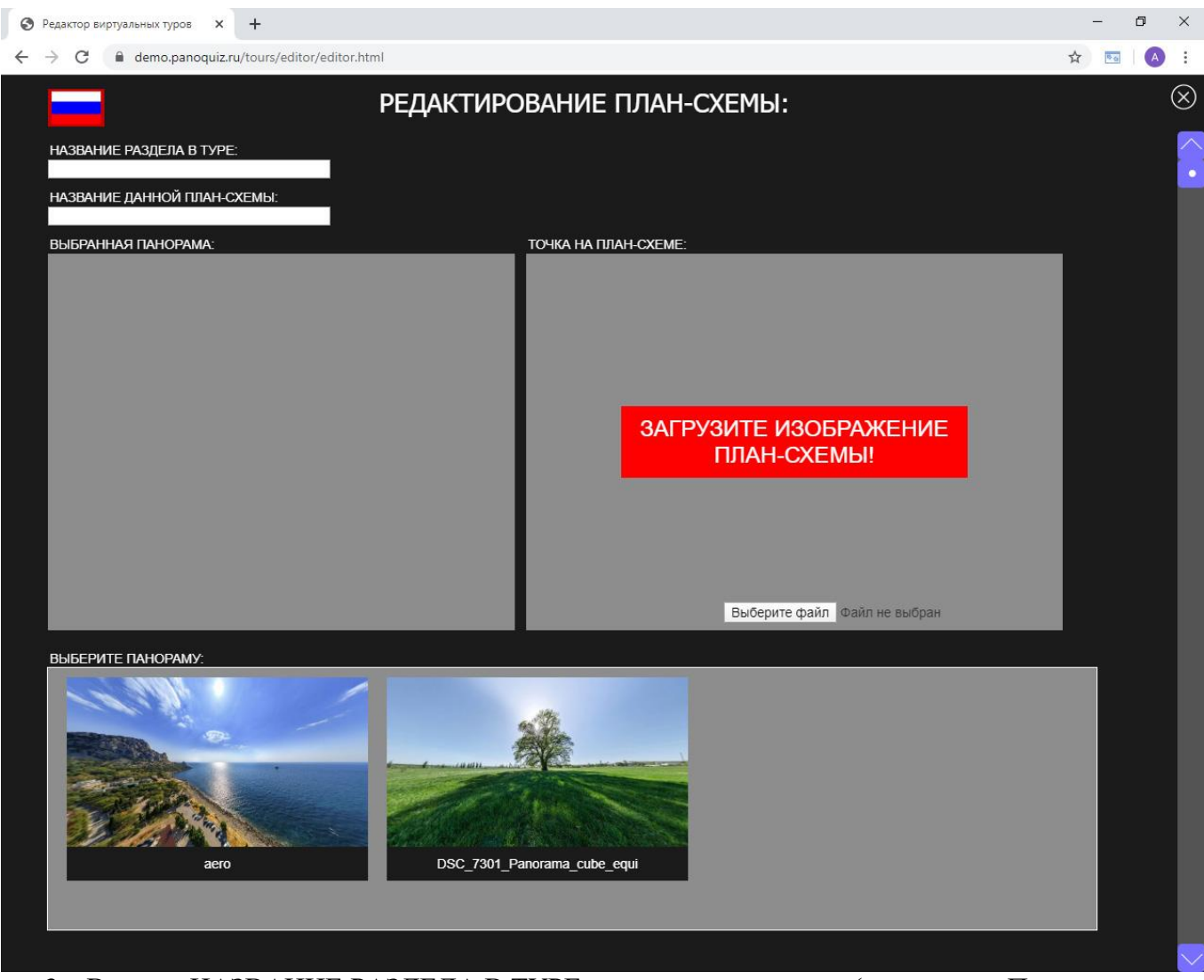

3. В поле «НАЗВАНИЕ РАЗДЕЛА В ТУРЕ» указываем название (например, «План-схема», «Смотреть карту» и т. п.).

НАЗВАНИЕ РАЗДЕЛА В ТУРЕ: ПЛАН-СХЕМА

4. В поле «НАЗВАНИЕ ДАННОЙ ПЛАН-СХЕМЫ» указываем название (например, «1-й этаж», «План первого этажа» и т.п.).

НАЗВАНИЕ ДАННОЙ ПЛАН-СХЕМЫ: ПЛАН ТЕРРИТОРИИ

5. Теперь нужно загрузить изображение план-схемы. Нажимаем кнопку

Выберите файл сайл не выбран и выбираем нужный файл (формат .jpg или .png). В нашем примере мы первым загружаем план территории.

6. После загрузки файла на сервер, план или карта отобразится в правом окне:

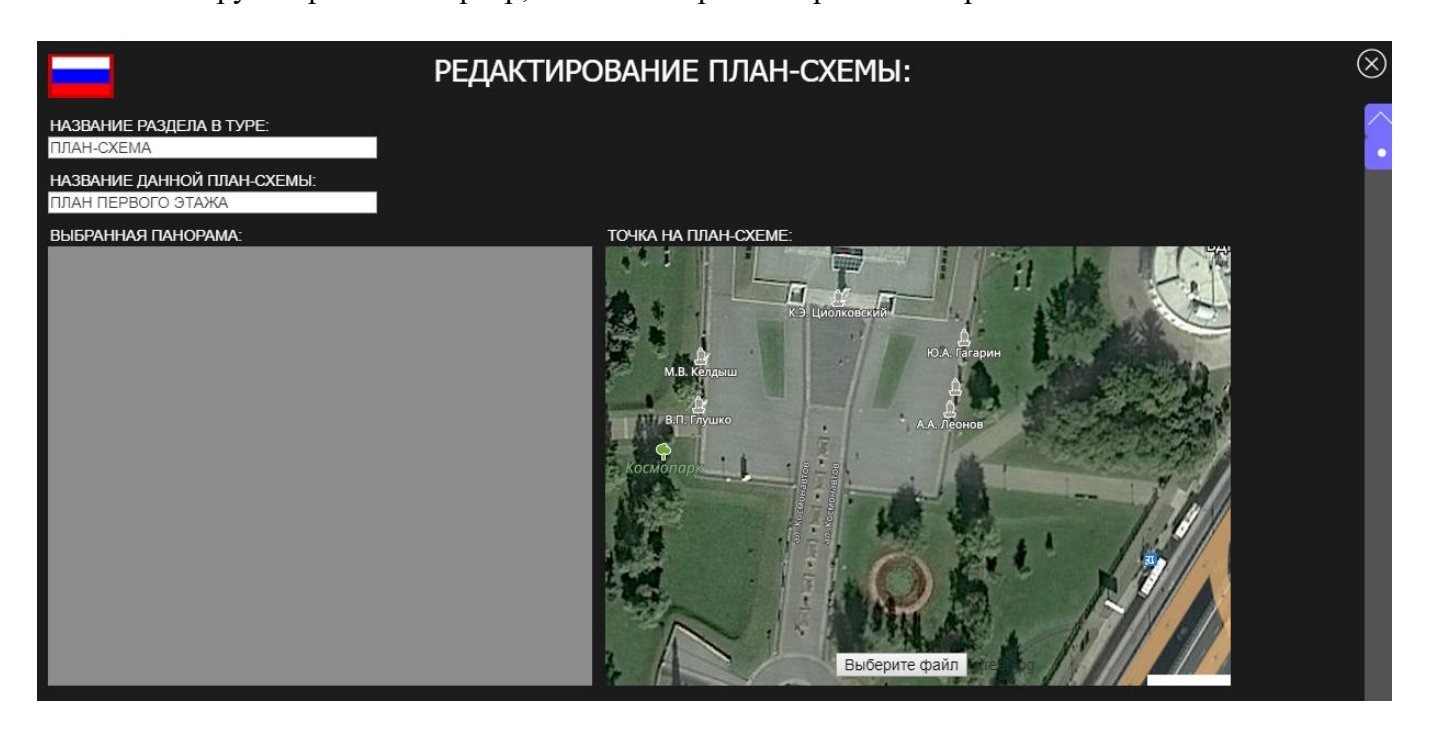

7. В списке панорам внизу выбираем нужную. Панорама отобразится в левом окне в виде сферы, удобной для просмотра:

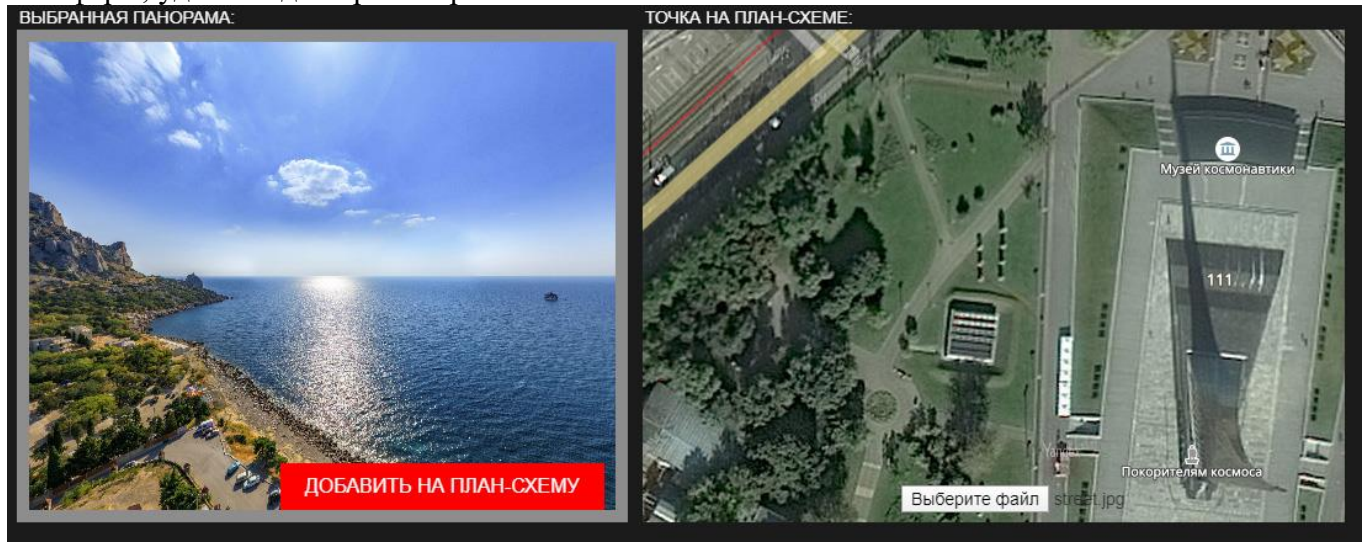

8. Убеждаемся, что это нужная нам панорама и нажимаем «ДОБАВИТЬ НА ПЛАН-СХЕМУ». На плане территории появилась точка выбранной нами панорамы. Перемещаем её по карте в нужное место.

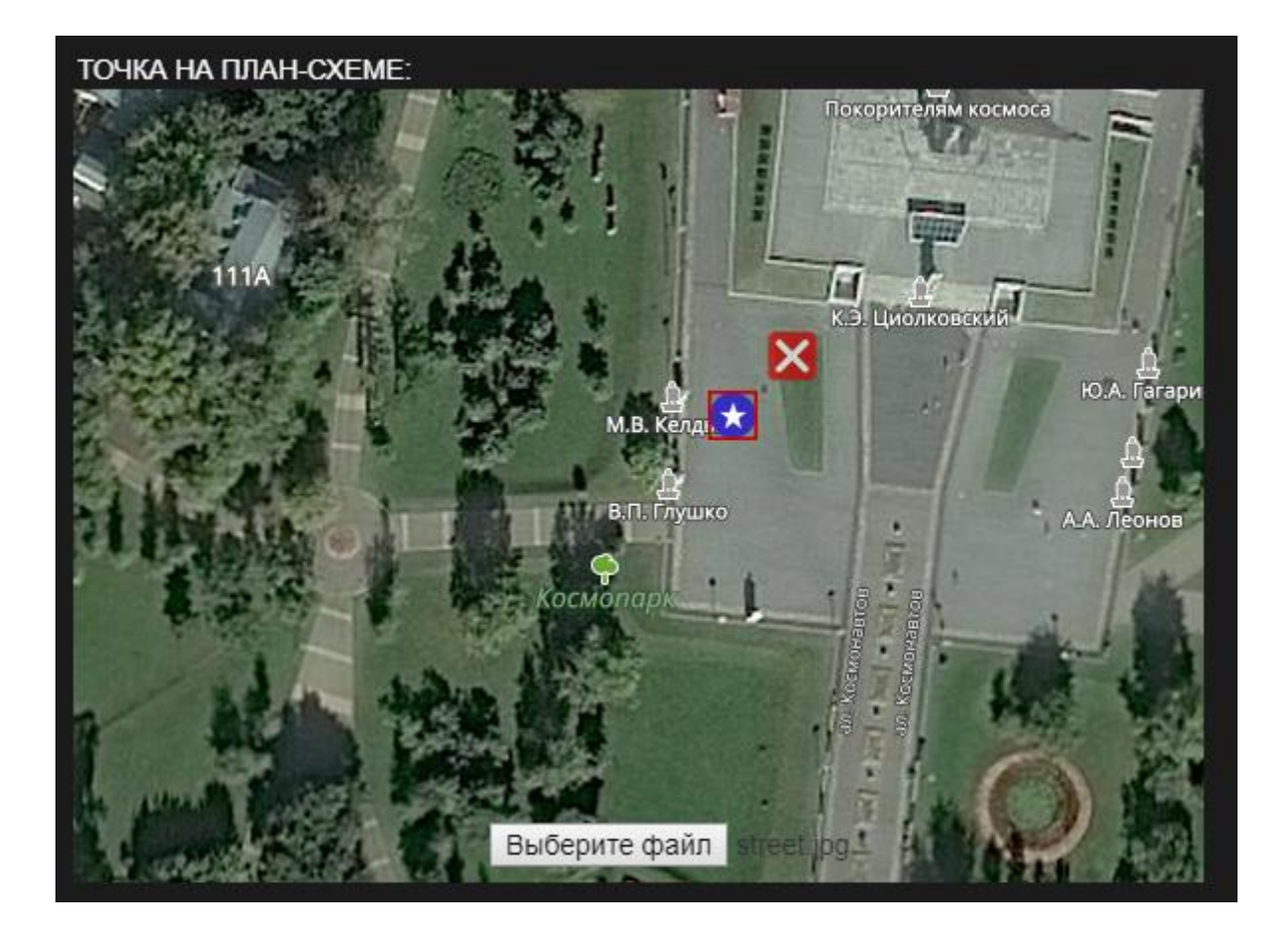

Точку можно удалить, нажав на «крестик» .

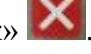

- 9. Внизу в списке панорам установленная нами на план-схему панорама была отмечена значком с указанием план-схемы, на которую она была установлена.
- 10. Добавляем на план-схему другие панорамы, относящиеся к территории объекта, и нажимаем кнопку «СОХРАНИТЬ» внизу страницы.
- 11. В списке план-схем мы видим созданную нами план-схему территории. Её можно редактировать или удалить.

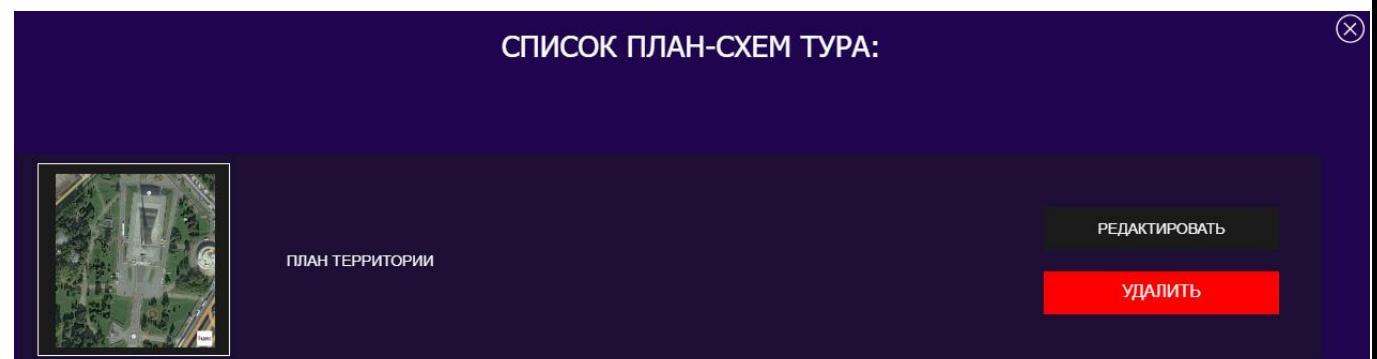

- 12. Добавим вторую план-схему для помещения. Нажимаем «ДОБАВИТЬ ПЛАН-СХЕМУ», указываем название данной план-схемы («План помещения»).
- 13. Загружаем файл план-схемы на сервер. Добавляем нужные панорамы на данную плансхему.
- 14. Если панорама уже установлена на другую план-схему, то мы увидим отметку

ЭТА ПАНОРАМА НАХОДИТСЯ НА ДРУГОЙ ПЛАН-СХЕМЕ

Одну и ту же панораму нельзя добавить на две план-схемы. Чтобы переставить панораму из одной план-схемы в другую, нужно открыть первую план-схему, удалить в ней нужную панораму и потом поставить её на вторую план-схему.

15. Нажимаем «СОХРАНИТЬ». В списке план-схем видим обе план-схемы:

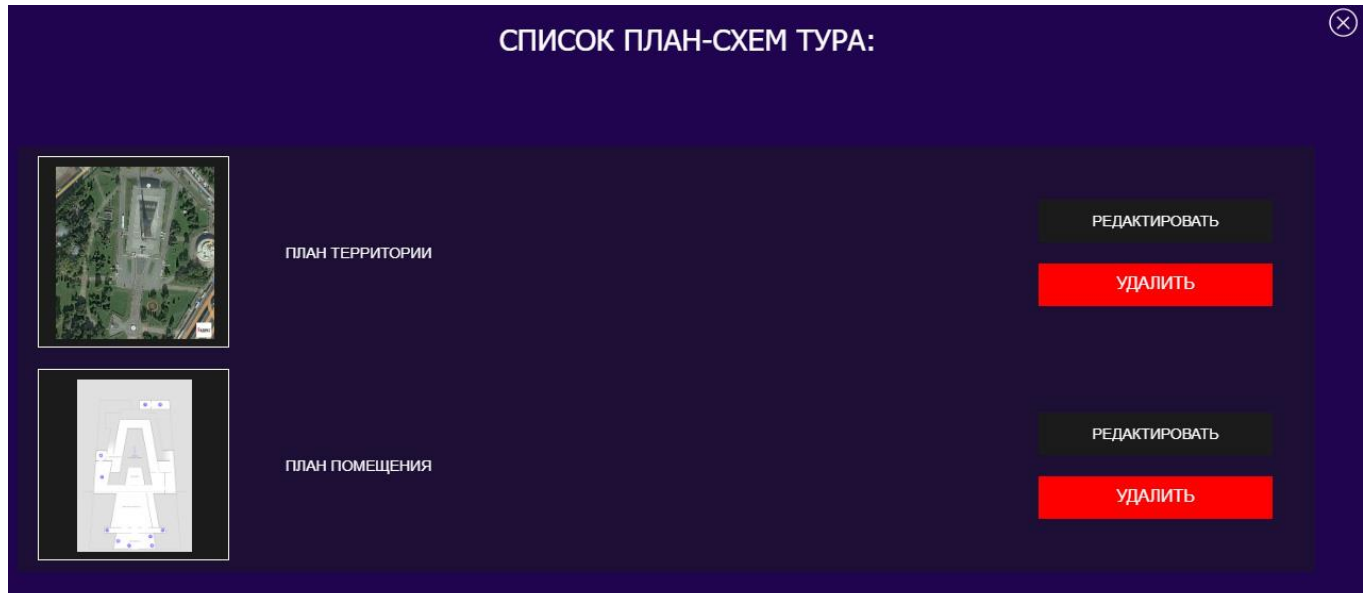

16. Чтобы проверить результат, закрываем список план-схем, в левом верхнем меню нажимаем «Открыть тур» и выбираем «Открыть тур в новой вкладке». Нажимаем «Начать тур».

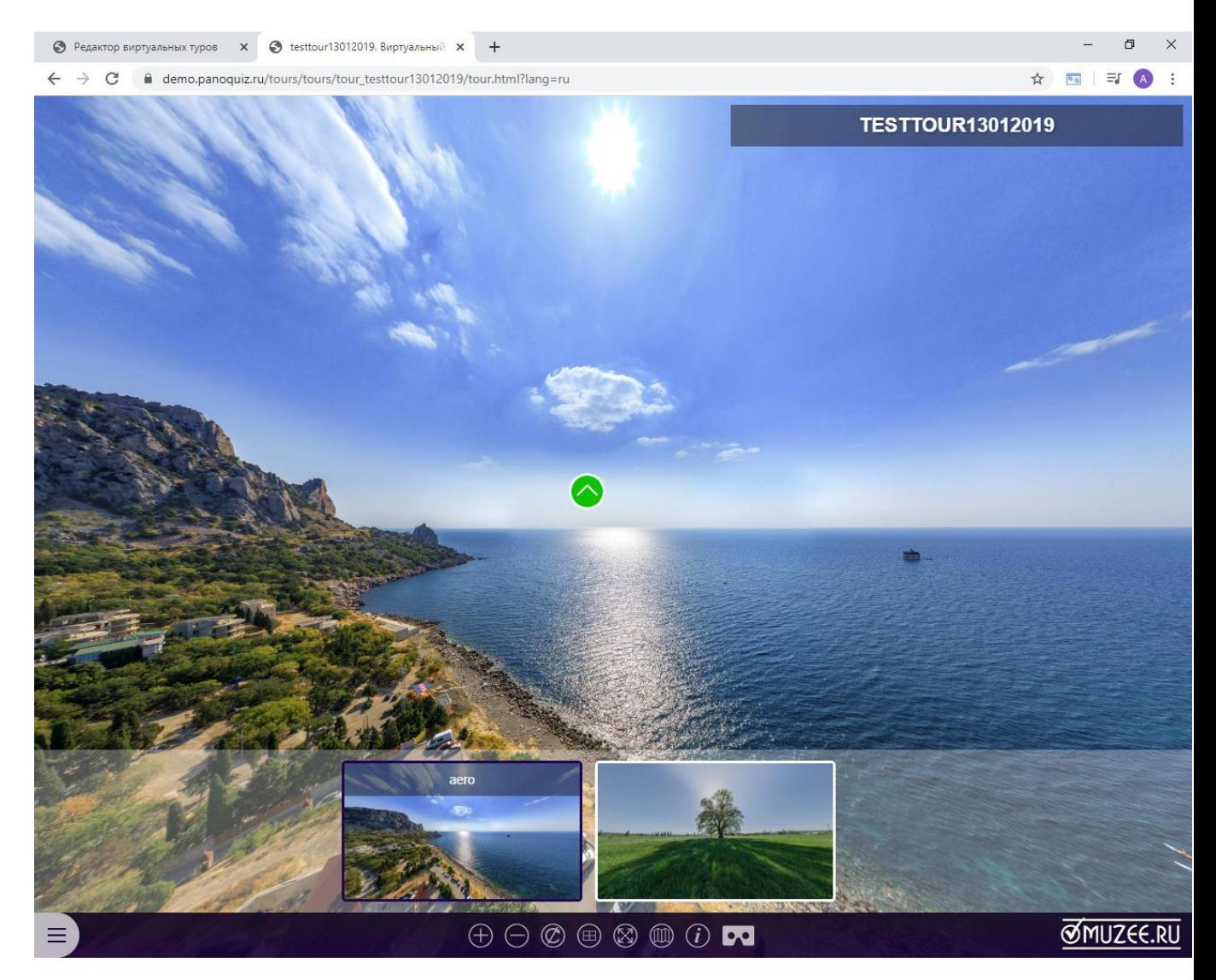

17. В нижнем меню нажимаем кнопку открытия план-схемы:

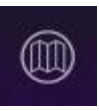

- Редактор виртуальных туров **x** testtour13012019. Виртуальный **x** +  $\sigma$ ← → C nemo.panoquiz.ru/tours/tours/tour\_testtour13012019/tour.html?lang=ru ☆ Ba 引 EJ A  $\circledR$ **TESTTOUR13012019** ПЛАН-СХЕМА Территория ♡  $\oplus$  $\oplus \ominus \oslash \oplus \otimes \oplus \oslash \textbf{m}$ **SMUZEE.RU**
- 18. Открывается окно с добавленными нами план-схемами:

19. В окне мы видим наш заголовок раздела, выпадающее меню с выбором план-схем, кнопки «Развернуть», «Закрыть», «Увеличить» и «Уменьшить». По клику на точку показывается крутящееся превью панорамы. Чтобы перейти в панораму, нажмите на превью. Обратите внимание, что при переходе между панорамами через стрелки переходов или через превью панорам внизу, текущая план-схема обновляется.

### **5.4 РЕДАКТИРОВАНИЕ ТЕКСТОВЫХ ОПИСАНИЙ ПАНОРАМ**

Panoquiz позволяет при редактировании виртуального тура каждую панораму снабдить своим собственным текстовым описанием. Добавим тексты в панорамы:

- 1. В нижнем меню выбора панорам нажимаем на значок
- 2. Откроется окно с настройками текущей панорамы:

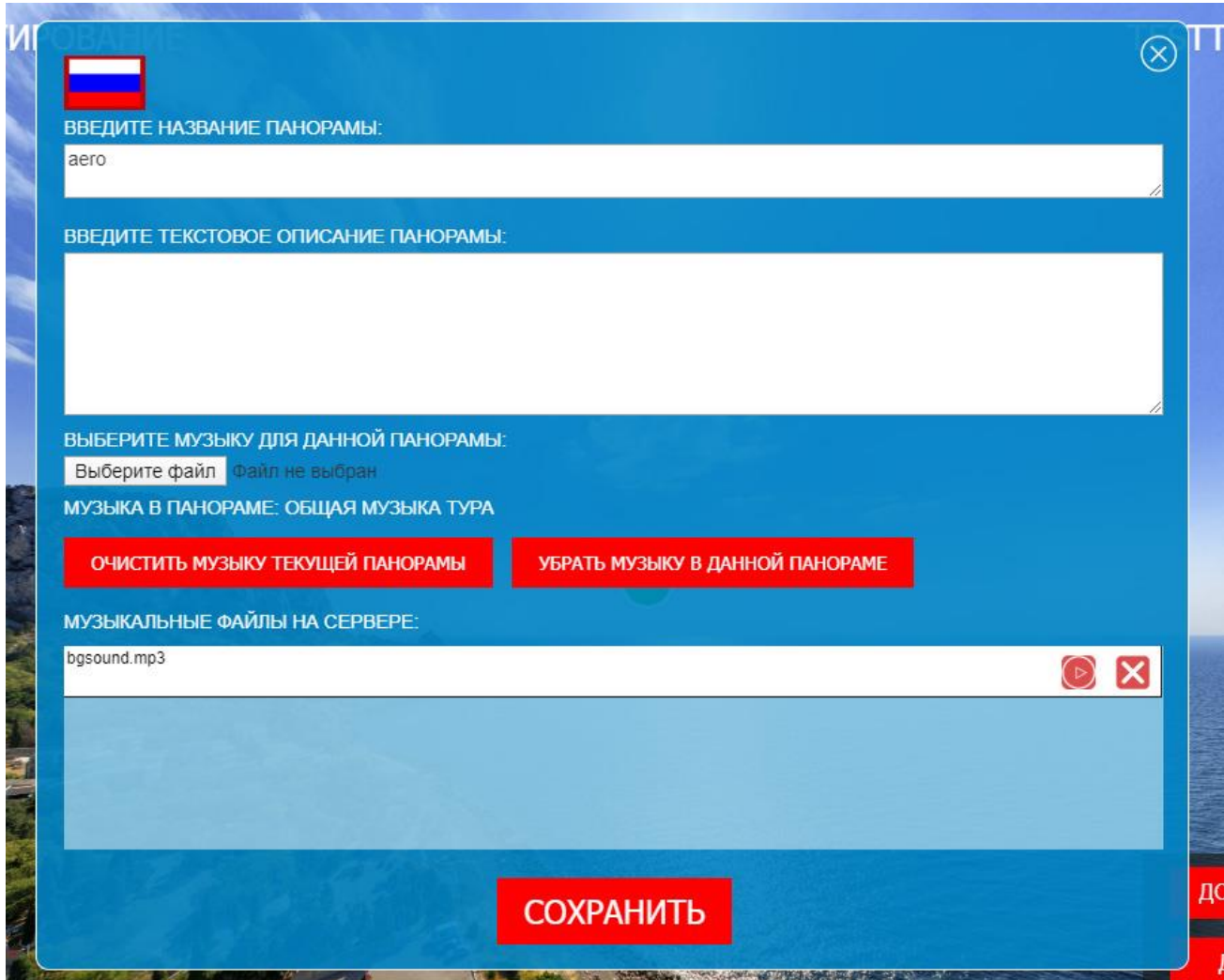

3. В поле для ввода описания панорамы добавляем нужный текст.

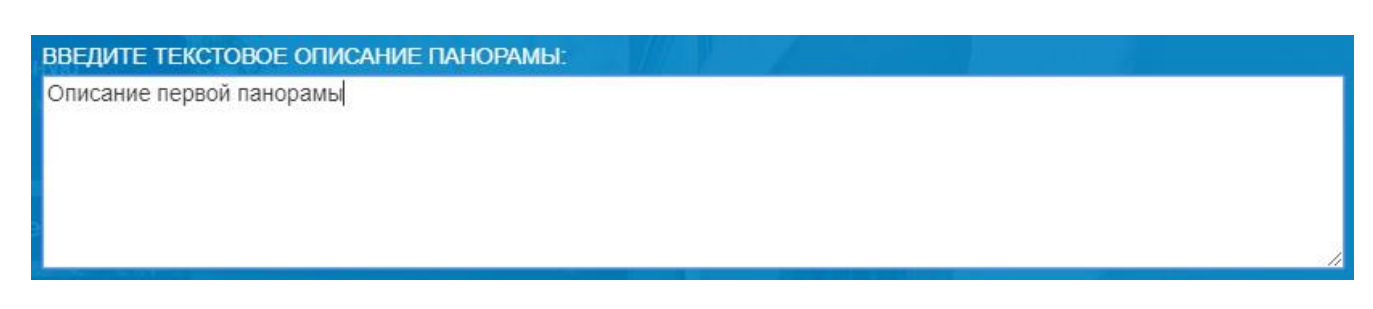

- 4. Нажимаем «СОХРАНИТЬ».
- 5. Чтобы проверить тексты в туре, открываем тур на просмотр результата. (Левое верхнее меню  $\rightarrow$  Открыть тур  $\rightarrow$  Открыть тур в новой вкладке). В нижнем меню нажимаем значок

ĩ «инфо» . В открывшемся текстовом поле видим добавленный нами текст для данной панорамы:

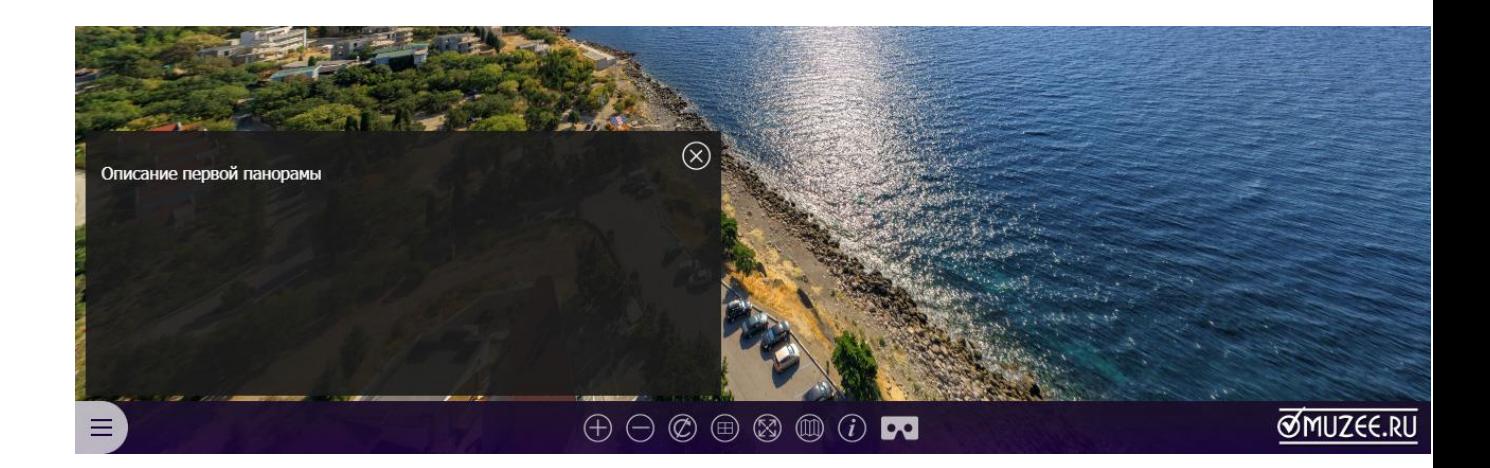

## **6. ПУБЛИКАЦИЯ ПРОЕКТОВ И ССЫЛКИ НА ПРОЕКТЫ**

На главную страницу [Panoquiz](http://panoquiz.ru/) администратором проекта публикуются лучшие игры и виртуальные туры. У пользователя нет возможности опубликовать свой проект на главной странице. Если, по вашему мнению, проект готов к публикации, обратитесь к администратору.

Если необходимо открыть ваш проект для просмотра или отправить ссылку на проект, то нужно:

- PanoQUIZ МОСТ-ИНФОРМ **МОИ ПРОЕКТЫ** ДОБАВИТЬ ПРОЕКТ le Сначала старые проекты Игры в панорамах на 360  $\heartsuit$  | Мои проекты  $\triangledown$  Bce rpynnы ДОБАВИТЬ ПАНО ИГРЫ В ПАНОРАМАХ НА 360: Мои проекты Kesutoning 2019-10-24--9:19:02 game1 Мост-Информ .<br>еи и заповед .<br>Мост-Информ 2019-10-24--9:19:16 game2  $\overline{\mathbf{v}}$ Достопримечательности Объекты плилоль  $63me3$ Мост-Информ 2019-10-24--9:19:35 События и праздник  $2019 - 10 - 24 - 9:23:15$ Мост-Информ game4 Отели и гостиницы .<br>Бизнес и питей: game5 Мост-Информ 2019-10-24--9:23:59 .<br>Рестораны и каф Мост-Информ 2019-10-24--9:58:45 game6 **Прочее**  $+ x$ game7 Мост-Информ 2019-10-24--10:01:21 2019-10-24--10:01:35 gem8 Мост-Информ PanoQUIZ.ru game9 Мост-Информ 2019-10-24--10:01:50 2019-10-24--12:27:51 Мост-Информ game10 game11 Мост-Информ 2019-10-24--12:28:12 2019-10-24--12:28:38 game12 Мост-Информ
- 1. Открыть главную страницу Panoquiz и авторизоваться.

- 2. Чтобы открыть проект в новой вкладке браузера, нажмите на кнопку и потом нажмите кнопку «Открыть» в открывшемся окне.
- 3. Чтобы скопировать ссылку на проект, кликните по самой ссылке или по фразе «Ссылка на проект».

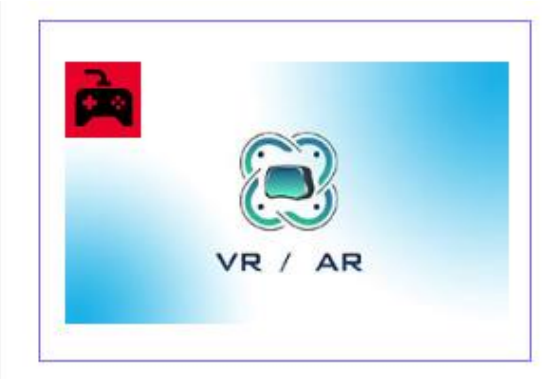

#### TESTPROJECT01082019

Ссылка на проект: http://panoquiz.ru/quests/quests/quest\_testproject01082019

**ABTOP: TEST USER** Дата создания: 2019-08-01--15:15:55 Редактировано:

## **7. ОСОБЕННОСТИ РАБОТЫ С ПРАВАМИ АДМИНИСТРАТОРА**

Panoquiz позволяет создавать учетные записи с правами главного администратора. Права главного администратора и данные таких учетных записей выдаются в индивидуальном порядке.

Главный администратор Panoquiz может (помимо возможностей стандартного пользователя):

- Редактировать и удалять проекты пользователей
- Публиковать проекты на главной странице
- Просматривать данные всех пользователей (в рамках поддомена).
- Создавать новых пользователей
- Добавлять или удалять пункты сортировки проектов в левом меню
- Добавлять общие папки для панорам, загружать в них панорамы и обрабатывать их

## **7.1 ПУБЛИКАЦИЯ ПРОЕКТОВ НА ГЛАВНОЙ СТРАНИЦЕ**

Чтобы опубликовать проект на главной странице, достаточно поставить галочку «ОПУБЛИКОВАТЬ В ЛУЧШИХ ПРОЕКТАХ».

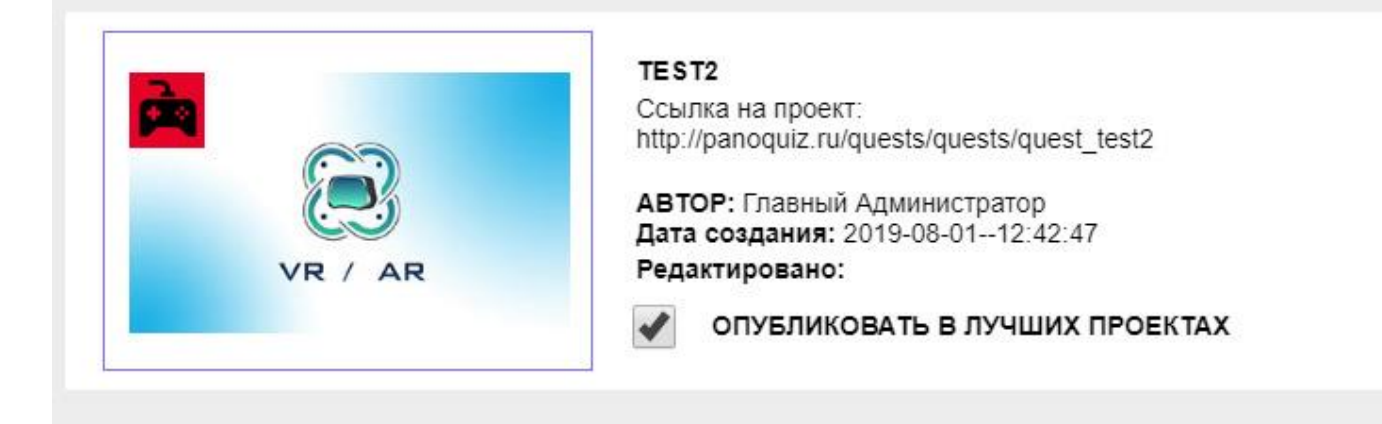

Чтобы убрать проект с главной страницы, снимите галочку.

## **7.2 ПРОСМОТР ДАННЫХ ПОЛЬЗОВАТЕЛЕЙ**

Чтобы просмотреть данные пользователей данного поддомена, откройте правое верхнее меню и выберите пункт «ПОЛЬЗОВАТЕЛИ». Откроется список пользователей. В строке каждого пользователя выводятся такие данные:

- ФИО (название Кванториума)
- логин
- пароль
- дата регистрации
- электронная почта
- статистика сообщений

Также вы можете написать пользователю сообщение, просмотреть его проекты, отредактировать или вообще отключить учетную запись.

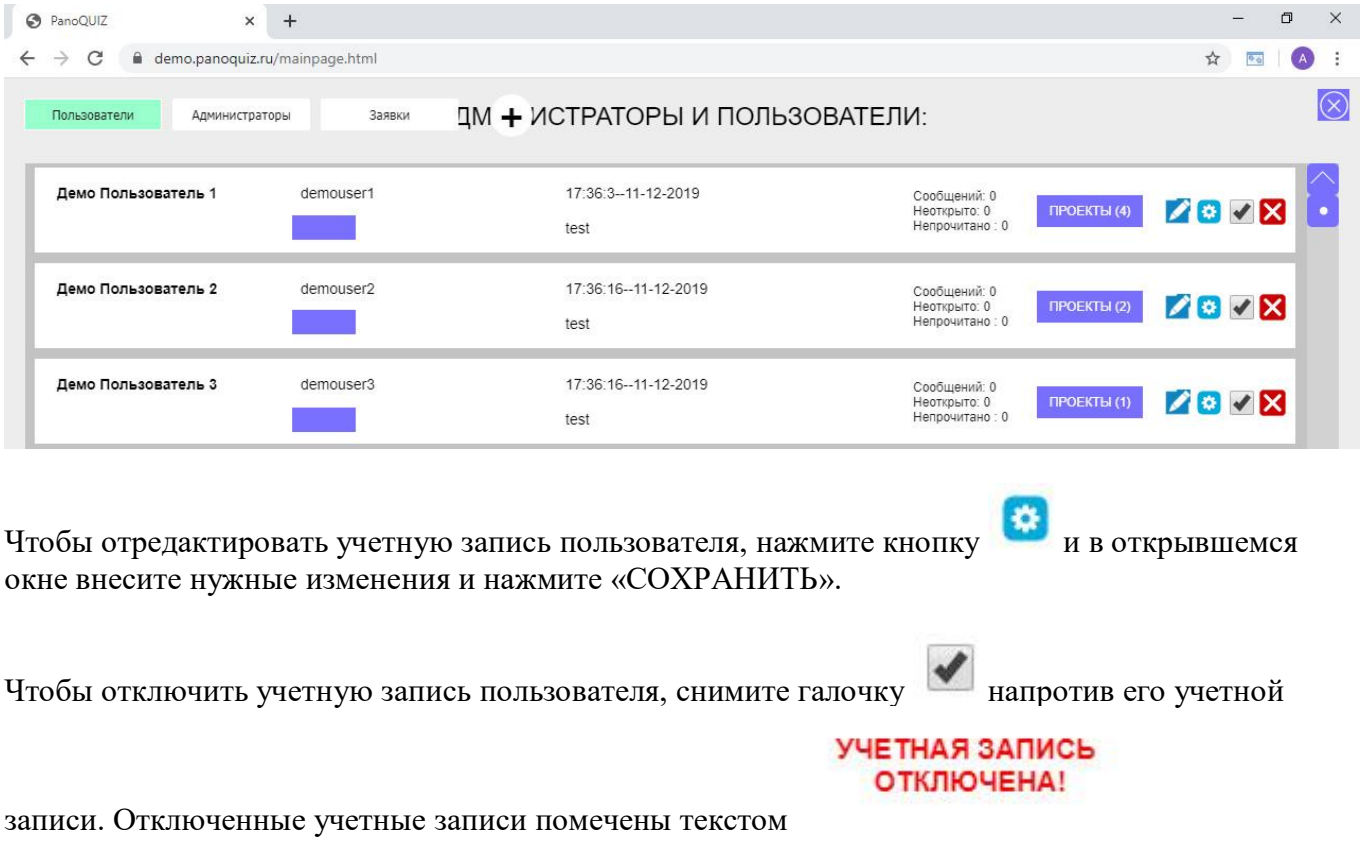

**ВНИМАНИЕ!** Пользователь не сможет войти в проект, если его учетная запись отключена!

Чтобы просмотреть проекты пользователя, нажмите на кнопку . Сортировать проекты пользователя можно тут же в окне просмотра при помощи левого верхнего меню. В списке проектов можно перейти к редактированию, просмотру или удалению нужного проекта.

ПРОЕКТЫ

Логин или пароль пользователя можно скопировать, нажав на текст логина или пароля.

## **7.3 ДОБАВЛЕНИЕ НОВОГО ПОЛЬЗОВАТЕЛЯ**

Для добавления нового пользователя нужно открыть список пользователей и нажать кнопку

# ÷

.

Откроется окно добавления пользователя:

### СОЗДАНИЕ НОВОГО ПОЛЬЗОВАТЕЛЯ:

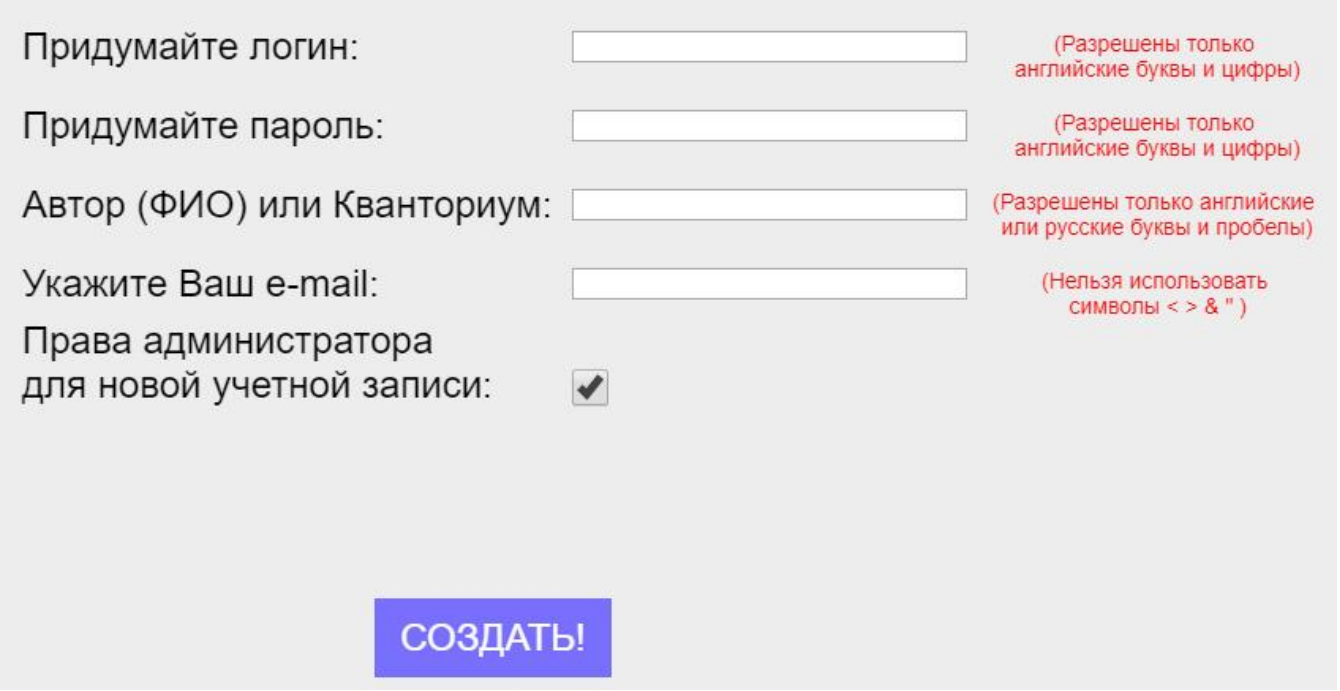

Заполните все требуемые поля, выберите права доступа для новой учетной записи (обычный пользователь или администратор) и нажмите «СОЗДАТЬ».

**ВНИМАНИЕ!** Рекомендуется строго соблюдать примечания к полям при создании новой учетной записи.

После создания нового пользователя он появится в списке пользователей.

## **7.4 ДОБАВЛЕНИЕ ПАНОРАМ**

Администратор может создавать общие папки с панорамами, загружать в них файлы jpg панорам, обрабатывать их, настраивать начальный ракурс и удалять. Можно переименовывать или удалять сами папки с панорамами.

**ВНИМАНИЕ!** Обработанные панорамы в общих папках видны всем пользователям. Возможность создания папок и загрузки в них панорам для администратора сделана специально, чтобы пользователи могли копировать тематические панорамы в свои проекты и не тратить время на их обработку. Если вы хотите загрузить и обработать панорамы только в свой проект, то откройте проект на редактирование и перейдите в меню загрузки панорам.

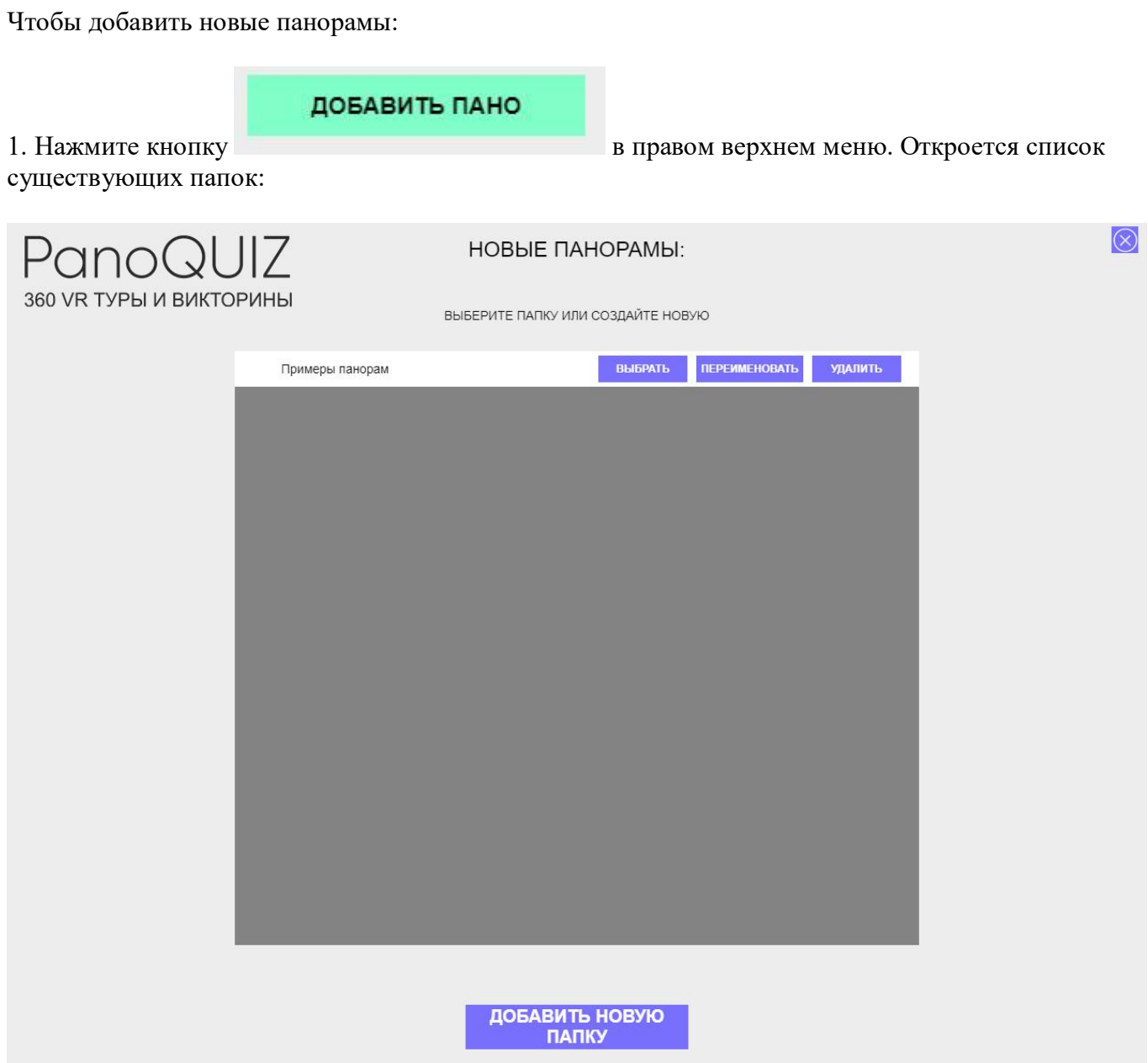

2. Нажимаем «ДОБАВИТЬ НОВУЮ ПАПКУ», вводим название БЕЗ КАВЫЧЕК (например, панорамы крепости) и нажимаем «СОЗДАТЬ». Новая папка создана!

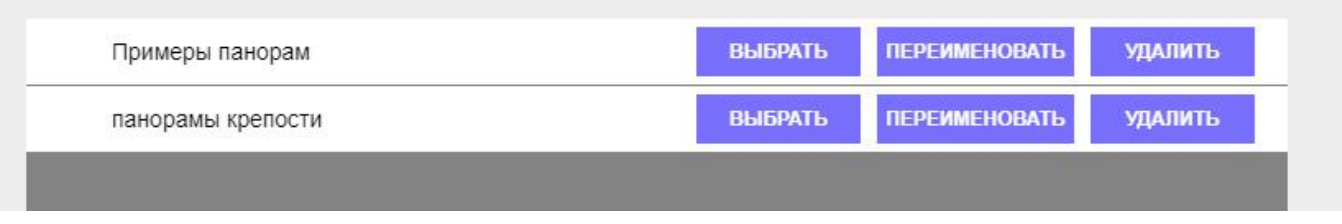

Теперь она будет видна администратору и всем пользователям в редакторе игр или туров при добавлении панорам в проект.

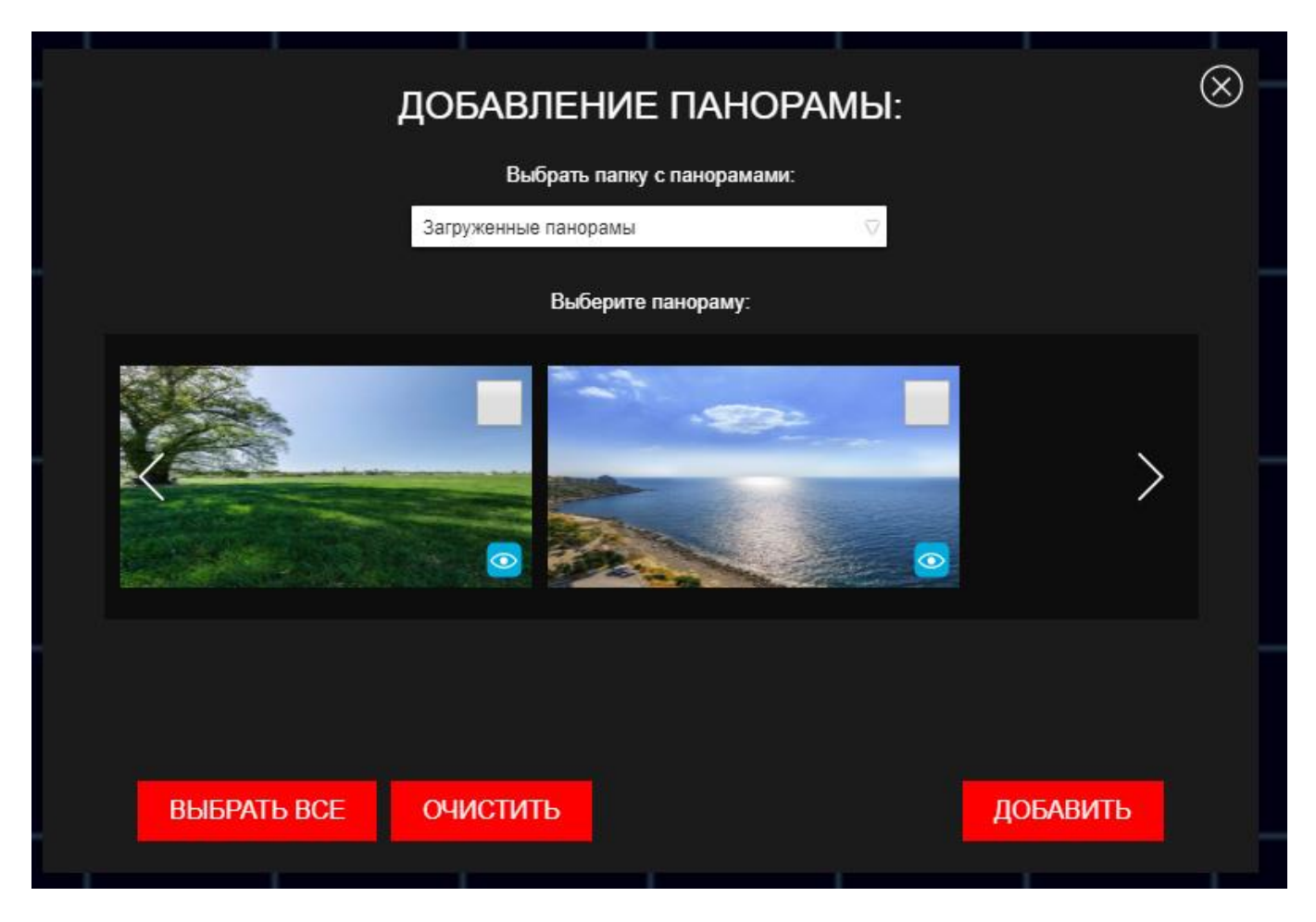

3. Теперь нужно загрузить панорамы в созданную вами папку. Для этого нажмите

**ВЫБРАТЬ** 

. Автоматически откроется окно загрузки панорам в выбранную папку. Выбираем файлы jpg панорам, ждем их загрузки и обрабатываем.

У обработанных панорам можно настроить начальный ракурс. Для этого нажимаем кнопку

**ПРОСМОТР** 

напротив нужной панорамы, вращаем панораму, выставляем нужный ракурс и жмём «СОХРАНИТЬ ВИД».

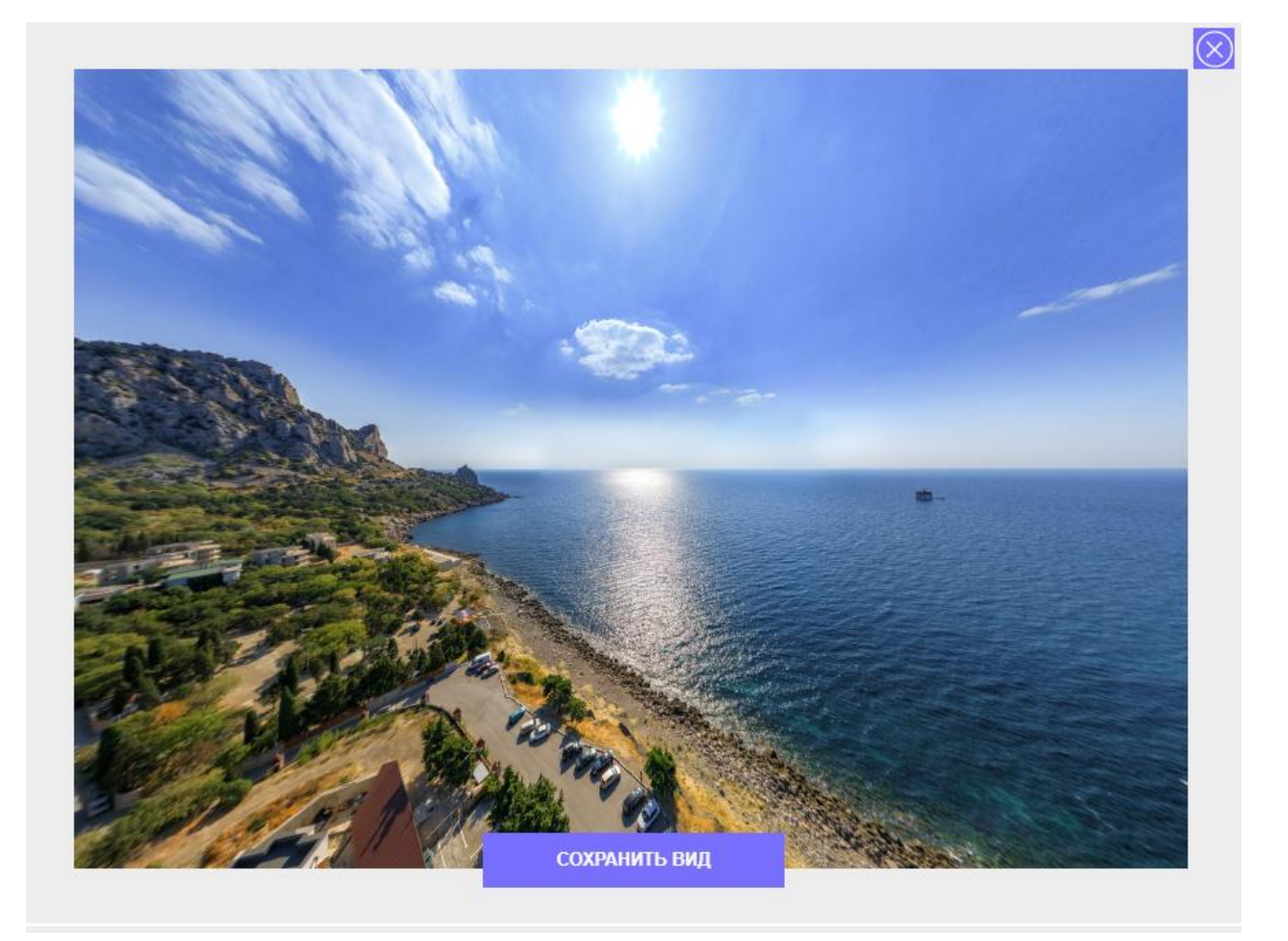

Теперь, когда пользователь скопирует данную панораму в свой проект, по умолчанию у него будет именно такой начальный ракурс. Помимо этого, во время настройки начального ракурса обновляется превью панорамы.

4. Чтобы удалить папку с панорамами целиком, нажмите и папить и напротив нужной папки. Также можно переименовать выбранную папку.

**ВЫБРАТЬ** 

5. Чтобы удалить отдельные панорамы в выбранной папке, сначала нажмите напротив нужной папки и в открывшемся списке удалите ненужные панорамы.

## **7.5 ПЕРЕПИСКА С ПОЛЬЗОВАТЕЛЕМ**

Panoquiz позволяет администратору отправлять пользователям сообщения. В свою очередь, пользователь может вести переписку с администратором и отвечать на конкретные сообщения.

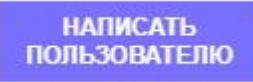

Чтобы написать пользователю, откройте список пользователей и нажмите . Откроется окно сообщений:

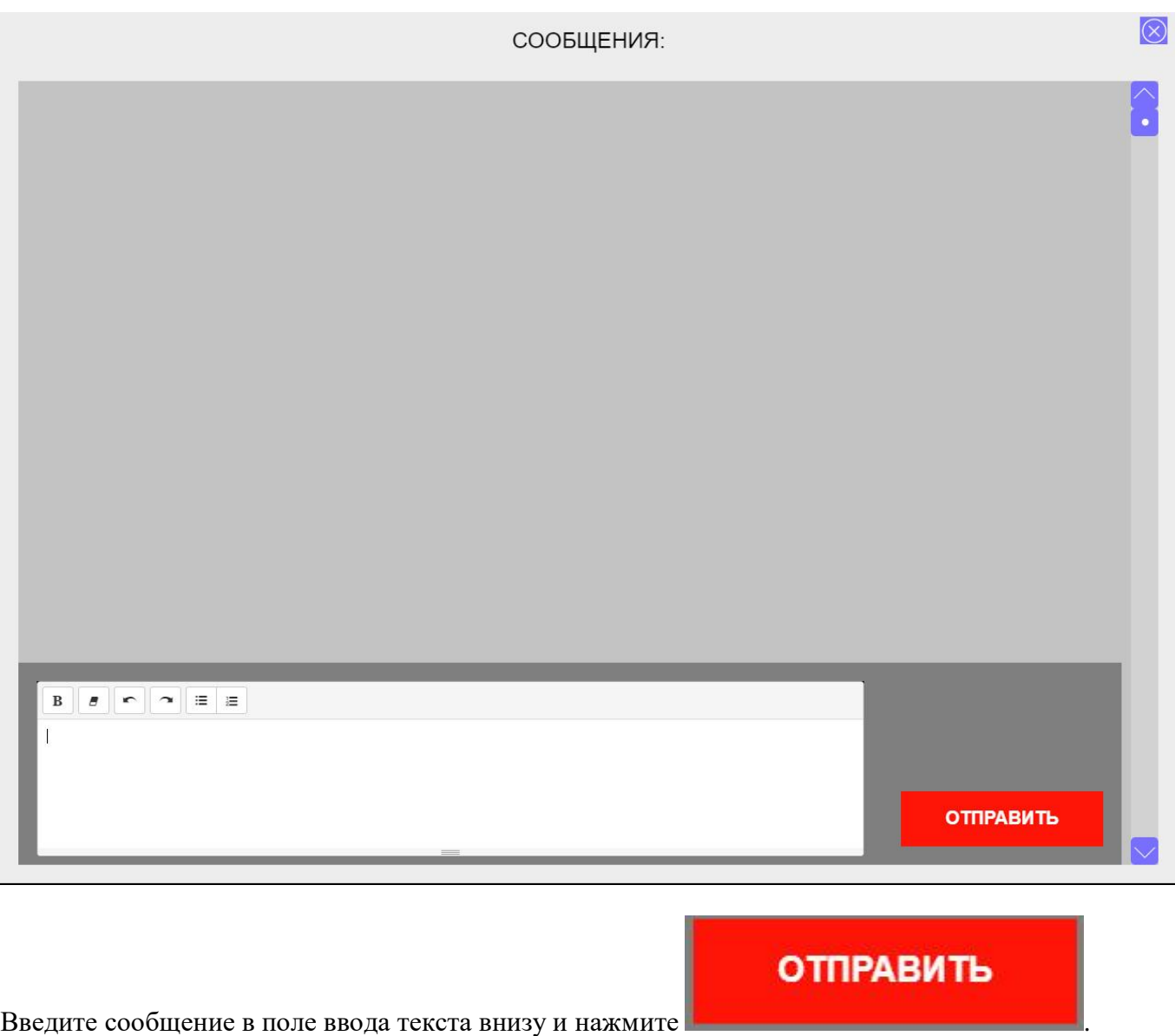

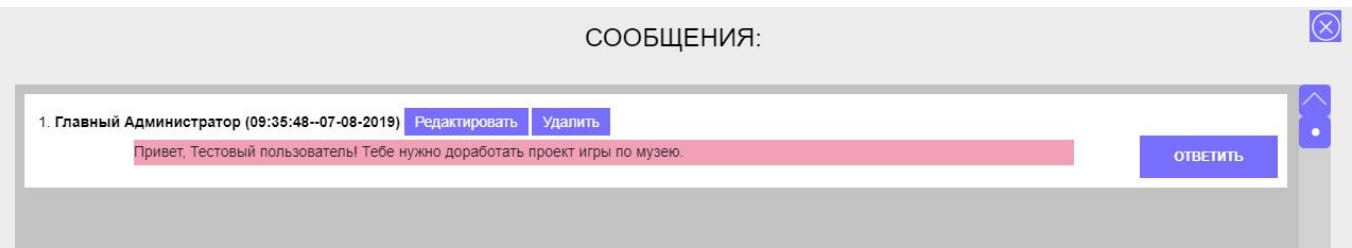

Сообщение появилось в переписке с пользователем. Красная подсветка означает, что пользователь ещё не видел сообщения (не открывал окно сообщений). Зеленая подсветка означает, что пользователь открыл окно сообщений, но ещё не пометил данное сообщение как прочитанное.

Администратор может отредактировать или удалить своё сообщение или написать комментарий к нему, таким образом создав «тему» в сообщениях. Допустим, администратор захотел дополнить своё сообщение:

ОТВЕТИТЬ

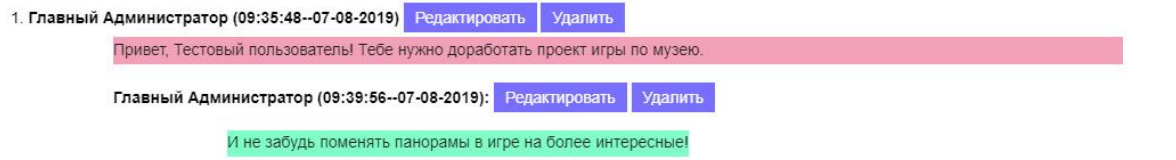

В списке пользователей можно посмотреть краткую статистику сообщений для каждого пользователя:

Сообщений: 2 Неоткрыто: 2 Непрочитано: 2

Когда пользователь зайдет в редактор, он увидит индикатор сообщений с указанием количества новых сообщений и предупреждение, что у него есть непрочитанные сообщения:

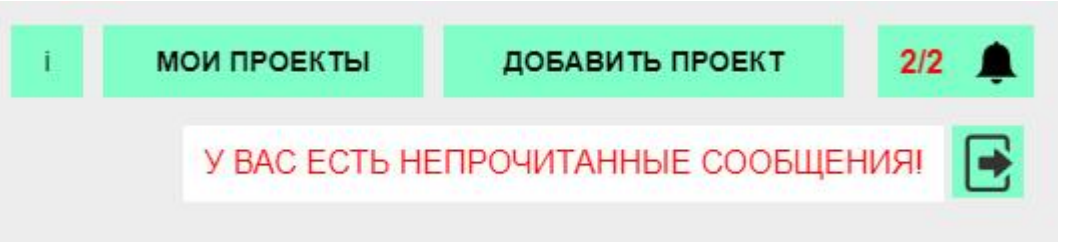

Ответ пользователя можно будет затем увидеть в переписке:

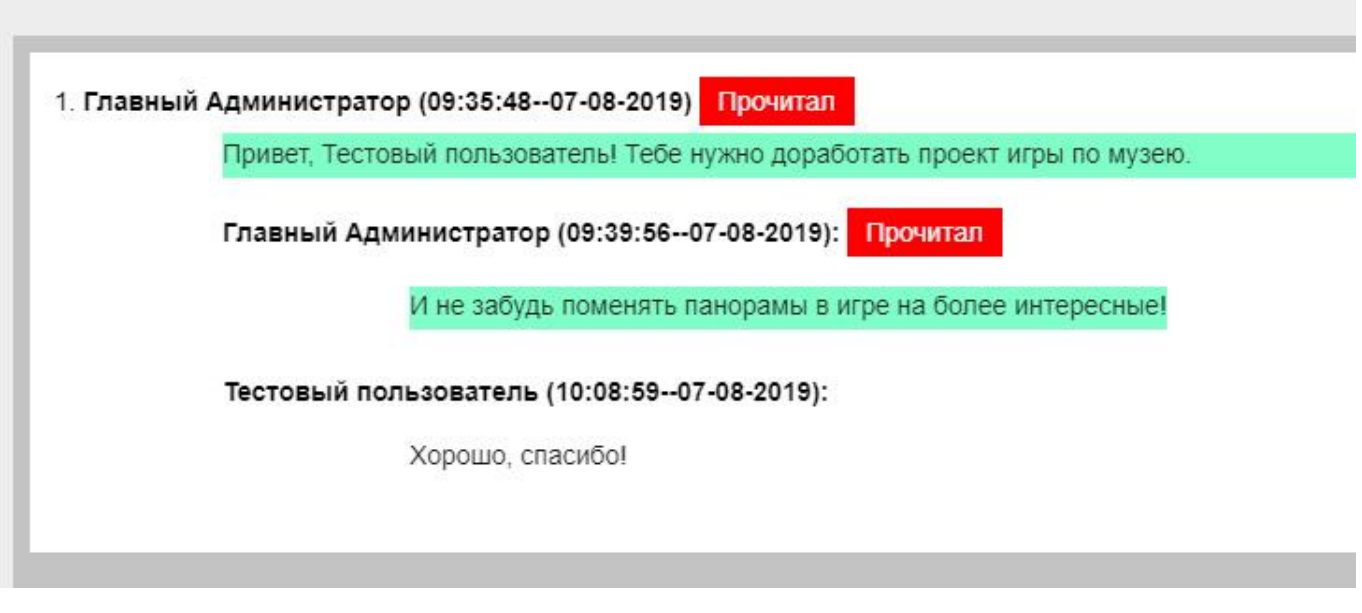

**ВНИМАНИЕ!** Сообщения обновляются только момент открытия окна сообщений. Чтобы проверить, нет ли у вас новых сообщений от пользователя, закройте и потом снова откройте окно переписки с данным пользователем.

## **7.6 РАБОТА С ЛЕВЫМ МЕНЮ СОРТИРОВКИ ПРОЕКТОВ**

Администраторы и пользователи слева на главной странице Panoquiz видят меню сортировки проектов по тематике.

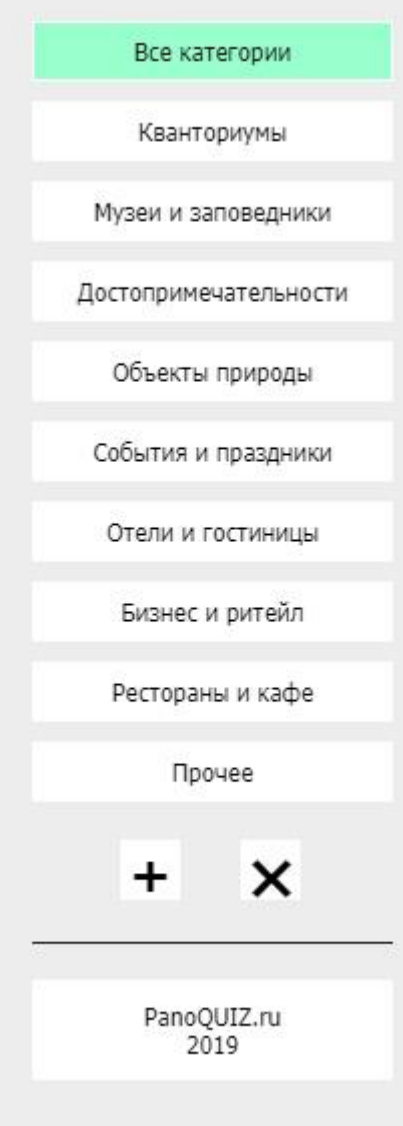

Меню помогает быстро выбрать проекты нужной категории. Администратор, в отличие от пользователя, может добавлять или удалять новые кнопки сортировки.

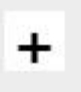

Чтобы добавить новую категорию, нажмите кнопку . Откроется окно добавления новой категории:

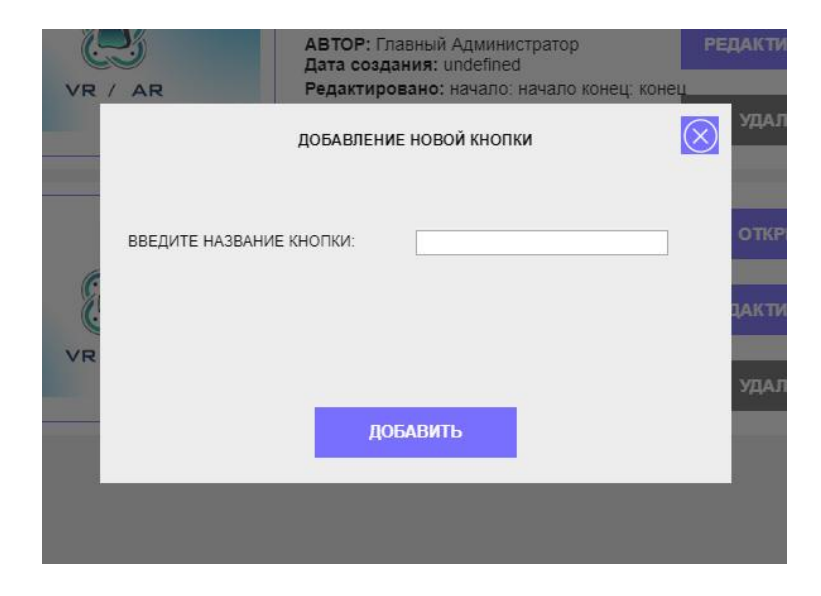

Введите название категории и нажмите «ДОБАВИТЬ». Новая категория добавлена в левое меню:

Прочее ЗАКАЗНИКИ

## ×

Чтобы удалить категорию, нажмите кнопку . На экране останутся только кнопки и подсказка. Теперь нажмите на кнопку, которую вы хотите удалить и подтвердите удаление.

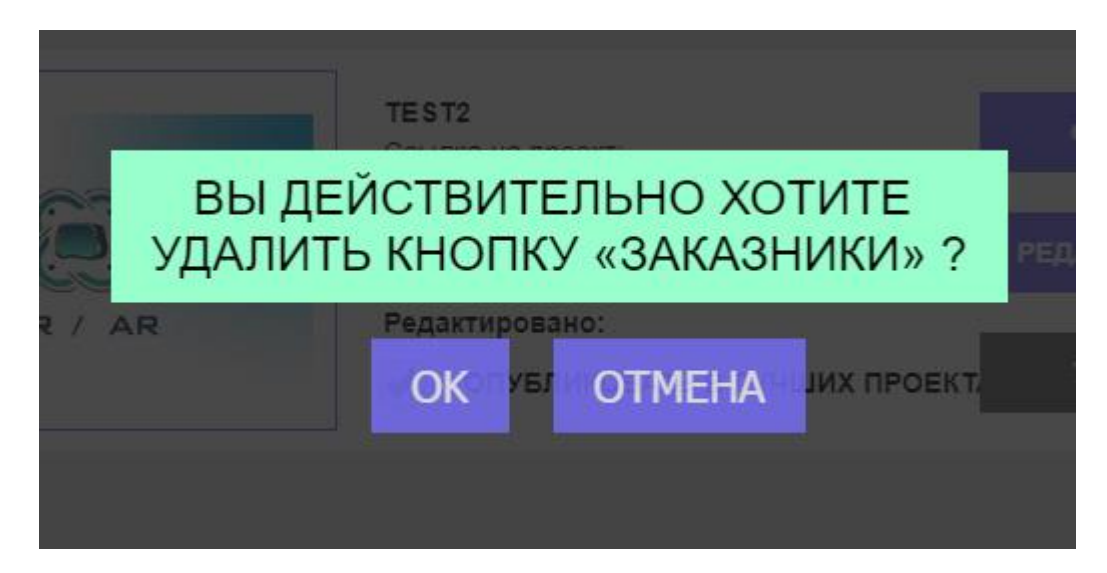

#### Готово!

**ВНИМАНИЕ!** После удаления данной категории все проекты, созданные для данной категории будут видны только после нажатия на кнопку «ВСЕ КАТЕГОРИИ» в левом меню.

## **НОВЫЙ ФУНКЦИОНАЛ ПО СОСТОЯНИЮ НА 28.08.2019 г.**

Проект Panoquiz стал ещё удобнее благодаря новому функционалу:

## **БЫСТРЫЙ ПРОСМОТР ПАНОРАМ В ОКНЕ ЗАГРУЗКИ.**

При работе с jpg-файлами панорам часто возникает необходимость просмотреть панорамы в виде

ДОБАВИТЬ ПАНО

сферы. Для этого нажмите или создайте папку, в

БЫСТРЫЙ ПРОСМОТР ПАНОРАМ:

которую будете загружать панорамы и нажмите Откроется окно быстрого просмотра панорам:

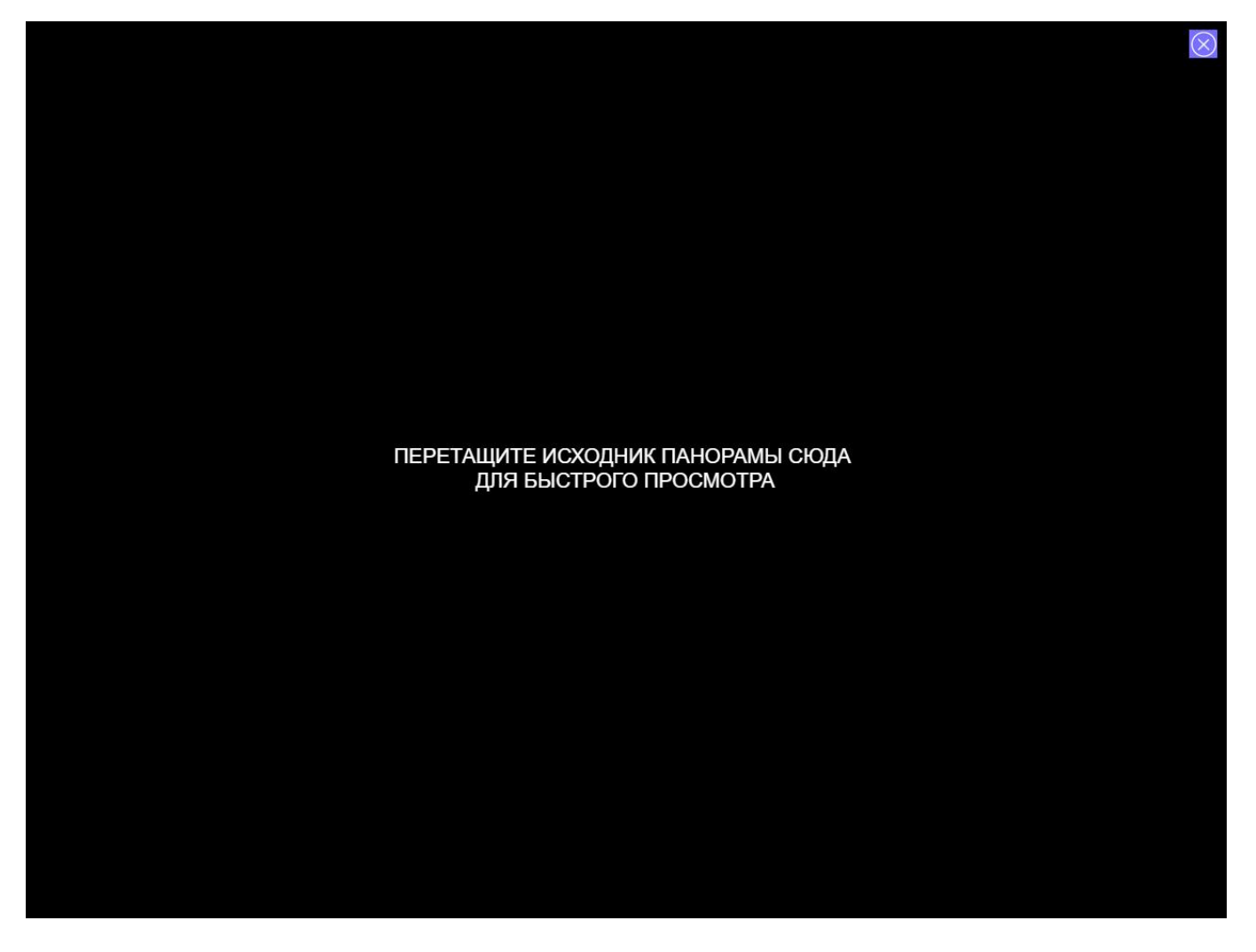

В отдельном окне откройте папку с jpg-файлами панорам и перетащите нужную панораму в окно просмотра. Панорама откроется в виде сферы.

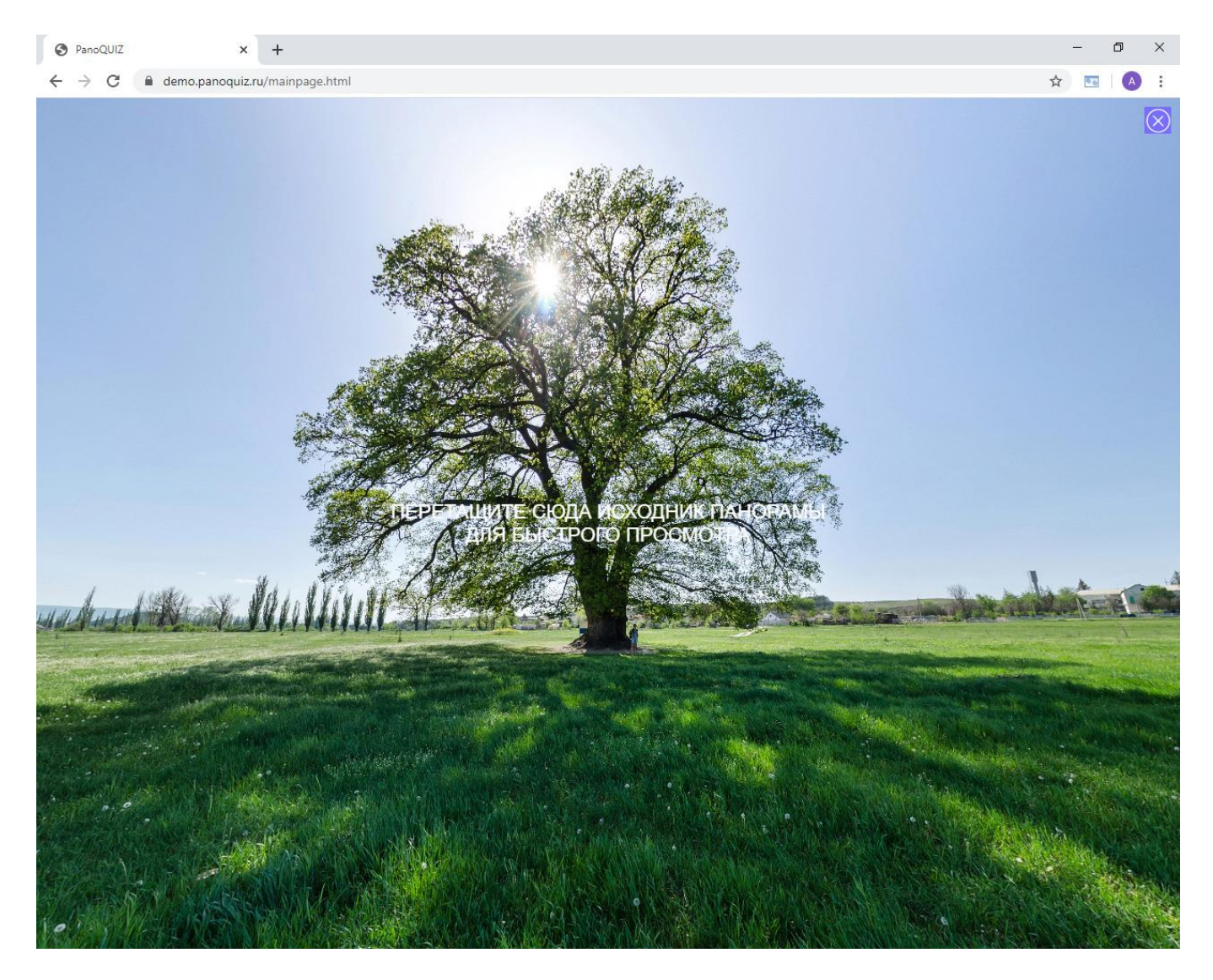

Для просмотра другой панорамы перетащите её снова в окно быстрого просмотра. Вернуться к загрузке панорам можно, кликнув по кнопке закрытия справа вверху.

## **АВТОМАТИЧЕСКОЕ СОХРАНЕНИЕ СКРИНШОТОВ ВОПРОСОВ ДЛЯ КНОПКИ «ВОПРОС ДРУГУ»**

В играх в панорамах на 360 градусов каждым вопросом можно поделиться в социальных сетях Вконтакте, Одноклассники или Facebook. Запись содержит сам вопрос в виде текста и принтскрин вопроса в виде файла jpg. Теперь Panoquiz создает скриншоты вопросов автоматически при сохранении вопросов. Окно предварительного просмотра также обновлено – оно отображает панораму, в которой вопрос открыт точно в том виде, как он будет показан в игре:

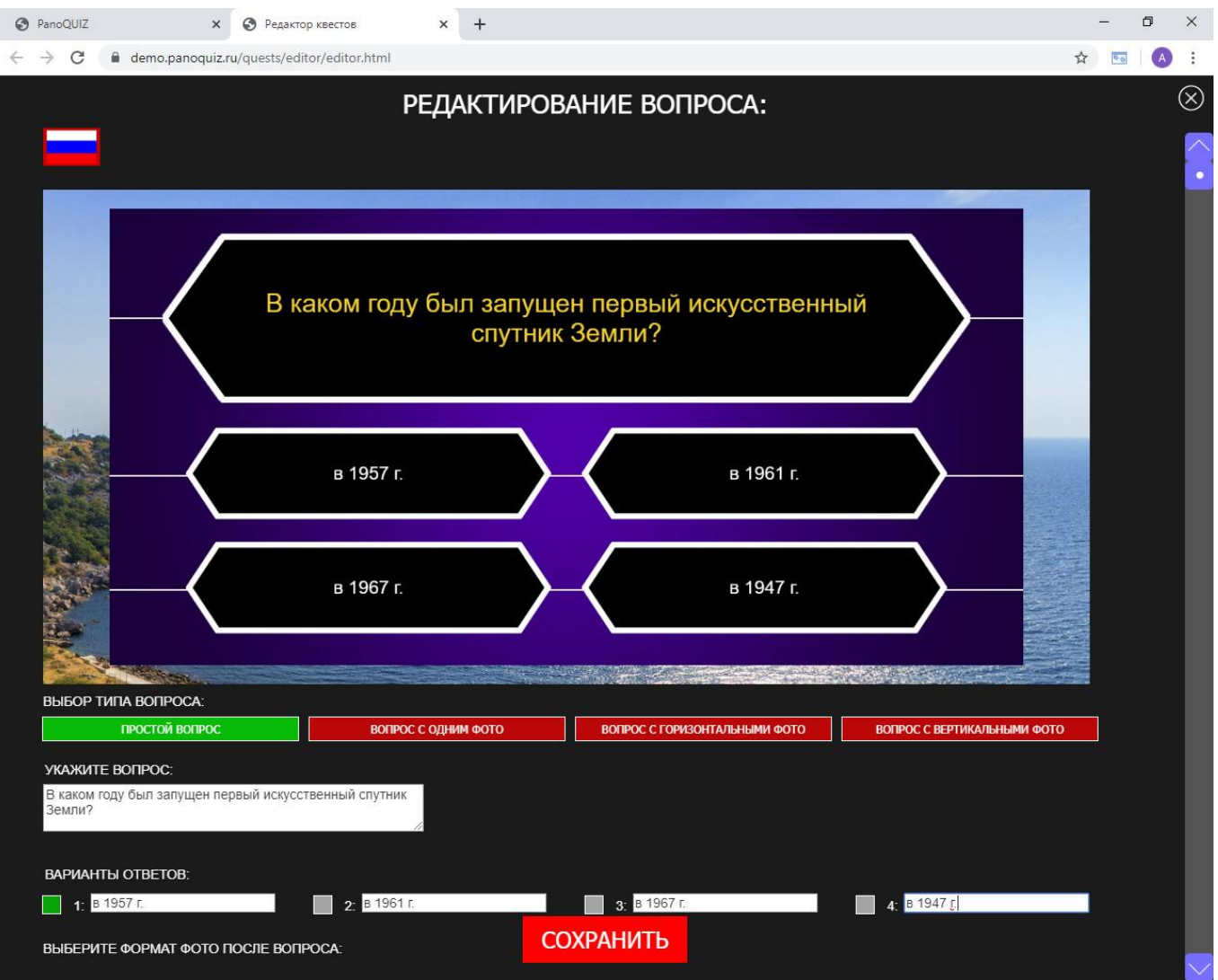

## **СОРТИРОВКА РАБОТ ПОЛЬЗОВАТЕЛЕЙ ПО ГРУППАМ**

При регистрации пользователь теперь может выбрать группу (от 1 до 10), к которой он относится, или указать вариант «Без группы». Администратор на главной странице редактора может сортировать работы пользователей по группам.

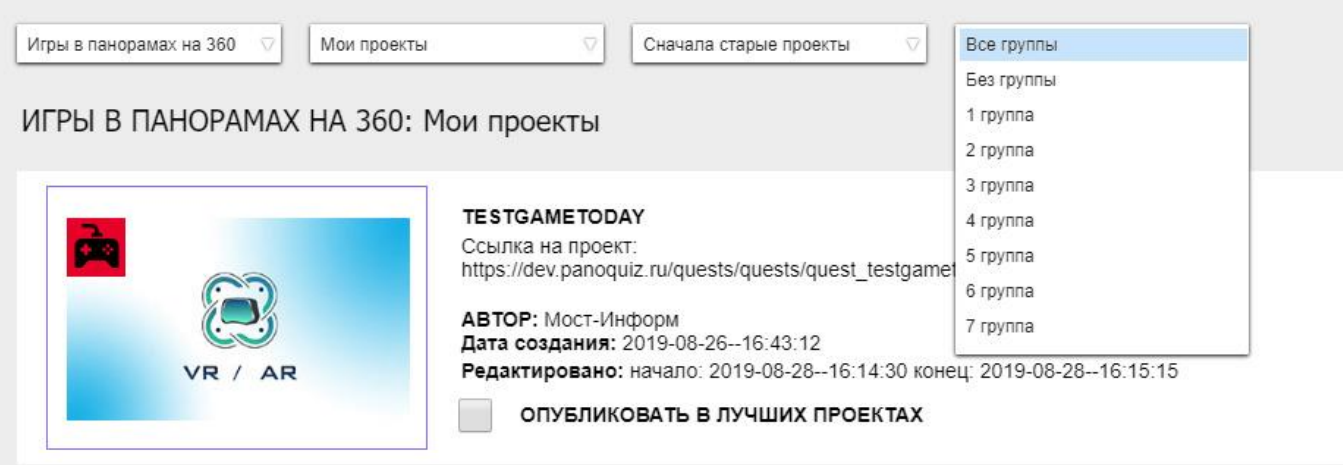

## **АКТИВАЦИЯ ЗАРЕГИСТРИРОВАННЫХ ПОЛЬЗОВАТЕЛЕЙ**

После регистрации на Panoquiz при попытке войти в свою учетную запись Пользователь увидит сообщение о том, что его аккаунт ждет активации администратором:

### ВАША УЧЕТНАЯ ЗАПИСЬ ЕЩЁ НЕ АКТИВИРОВАНА ИЛИ ПРИОСТАНОВЛЕНА! ОБРАТИТЕСЬ К АДМИНИСТРАТОРУ

Администратор на главной странице Panoquiz получает уведомление о количестве новых пользователей:

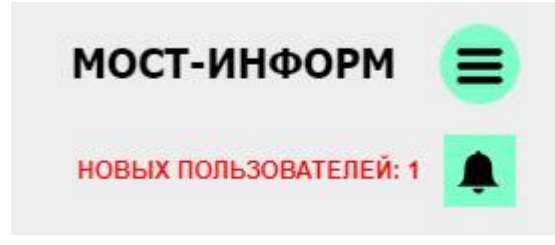

Открыв список пользователей, администратор может перейти во вкладку списке заявок увидеть всех новых (ещё не активированных) пользователей:

 $\circledR$ **Пользователи Администраторы** Заявки  $\ddot{}$ АДМИНИСТРАТОРЫ И ПОЛЬЗОВАТЕЛИ: test testuser29082019 Зарегистрирован: 15:45:31-29-08-2019 **ОДОБРИТЬ ЗАЯВКУ ОТКЛЮЧИТЬ** УЛАЛИТЬ  $t_{\text{A}}$  $t$ es

Заявки

Администратор может одобрить заявку на регистрацию, отключить аккаунт (и включить его позднее) или полностью удалить аккаунт пользователя.

После активации или отключения, сведения о данном пользователе отобразятся в общем списке пользователей.

**ВНИМАНИЕ!** Если аккаунт пользователя был удален полностью, то пользователю нужно будет регистрироваться заново!